## illumina®

## VeriSeq NIPT Analysis Software (16 Proben)

**Benutzerhandbuch** 

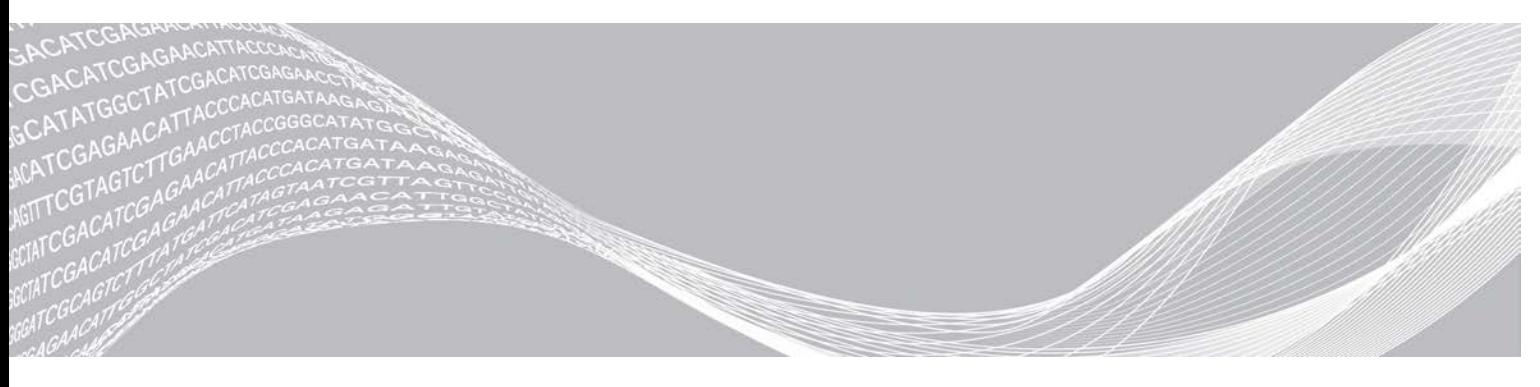

English Source: 1000000012693 v05 April 2020 FÜR IN-VITRO-DIAGNOSTIK

Dokument-Nr. 1000000012713 v05 DEU ILLUMINA – EIGENTUMSRECHTLICH GESCHÜTZT

Dieses Dokument und dessen Inhalt sind Eigentum von Illumina, Inc. und deren Partner-/Tochterunternehmen ("Illumina") und ausschließlich für den bestimmungsgemäßen Gebrauch durch den Kunden in Verbindung mit dem Gebrauch des hier beschriebenen Produkts (der hier beschriebenen Produkte) und für keinen anderen Bestimmungszweck ausgelegt. Dieses Handbuch und dessen Inhalt dürfen ohne schriftliches Einverständnis von Illumina nicht verwendet und zu keinem anderen Zweck verteilt bzw. anderweitig übermittelt, offengelegt oder auf irgendeine Weise reproduziert werden. Illumina überträgt mit diesem Dokument keine Lizenzen unter seinem Patent, Markenzeichen, Urheberrecht oder bürgerlichen Recht bzw. ähnlichen Rechten an Drittparteien.

Die Anweisungen in diesem Dokument müssen von qualifiziertem und entsprechend ausgebildetem Personal genau befolgt werden, damit die in diesem Dokument beschriebene Anwendung der Produkte sicher und ordnungsgemäß erfolgt. Vor der Verwendung dieser Produkte muss der Inhalt dieses Dokuments vollständig gelesen und verstanden worden sein.

FALLS NICHT ALLE HIERIN AUFGEFÜHRTEN ANWEISUNGEN VOLLSTÄNDIG GELESEN UND BEFOLGT WERDEN, KÖNNEN PRODUKTSCHÄDEN, VERLETZUNGEN DER BENUTZER UND ANDERER PERSONEN SOWIE ANDERWEITIGER SACHSCHADEN EINTRETEN, WAS ZU EINEM ERLÖSCHEN DER PRODUKTGARANTIE FÜHRT.

ILLUMINA ÜBERNIMMT KEINERLEI HAFTUNG FÜR SCHÄDEN, DIE AUS DER UNSACHGEMÄSSEN VERWENDUNG DER HIERIN BESCHRIEBENEN PRODUKTE (EINSCHLIESSLICH TEILEN HIERVON ODER DER SOFTWARE) ENTSTEHEN.

© 2020 Illumina, Inc. Alle Rechte vorbehalten.

Alle Marken sind das Eigentum von Illumina, Inc. oder ihrer jeweiligen Inhaber. Spezifische Informationen zu Marken finden Sie unter [www.illumina.com/company/legal.html](http://www.illumina.com/company/legal.html).

## Versionshistorie

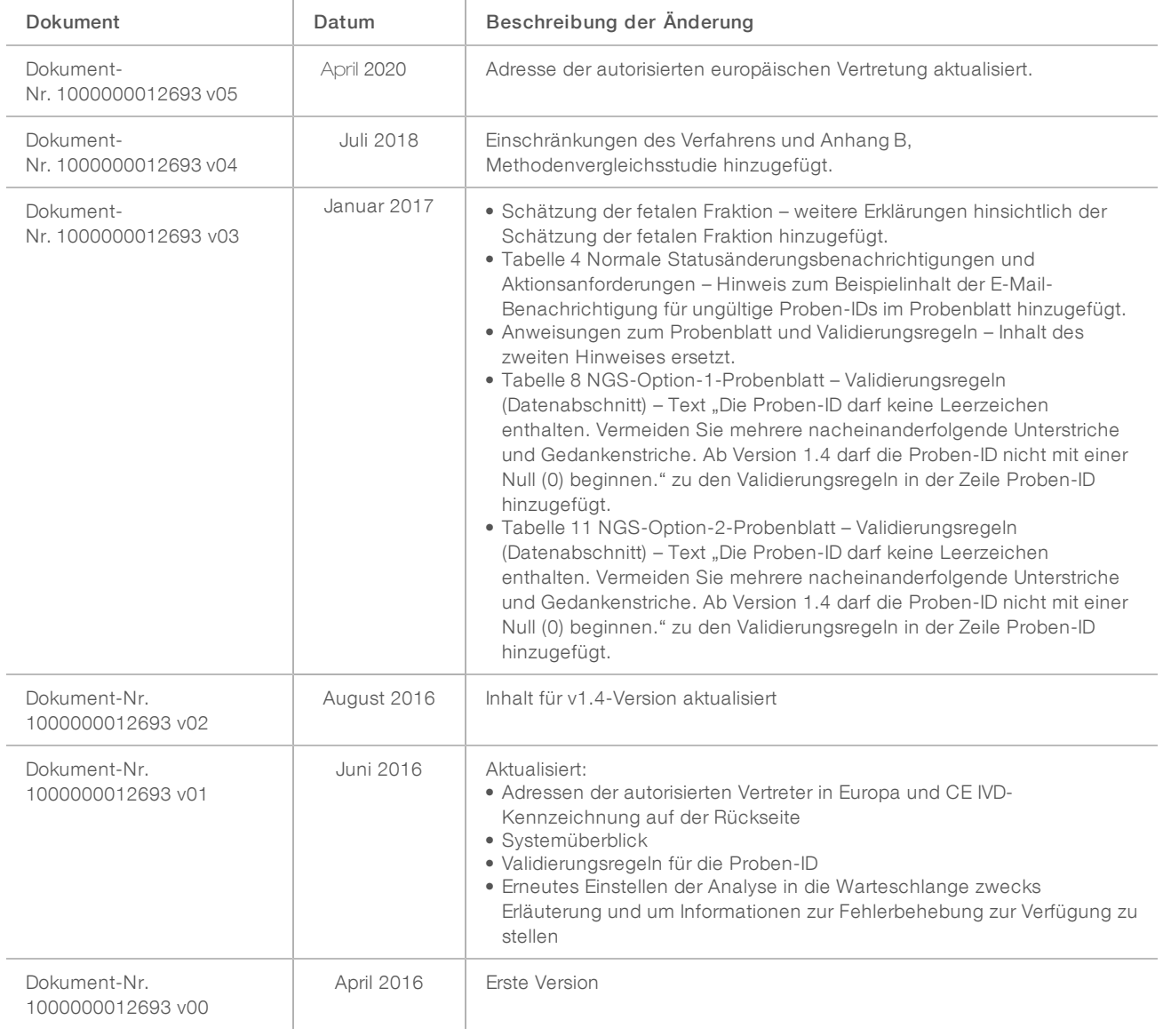

## Inhaltsverzeichnis

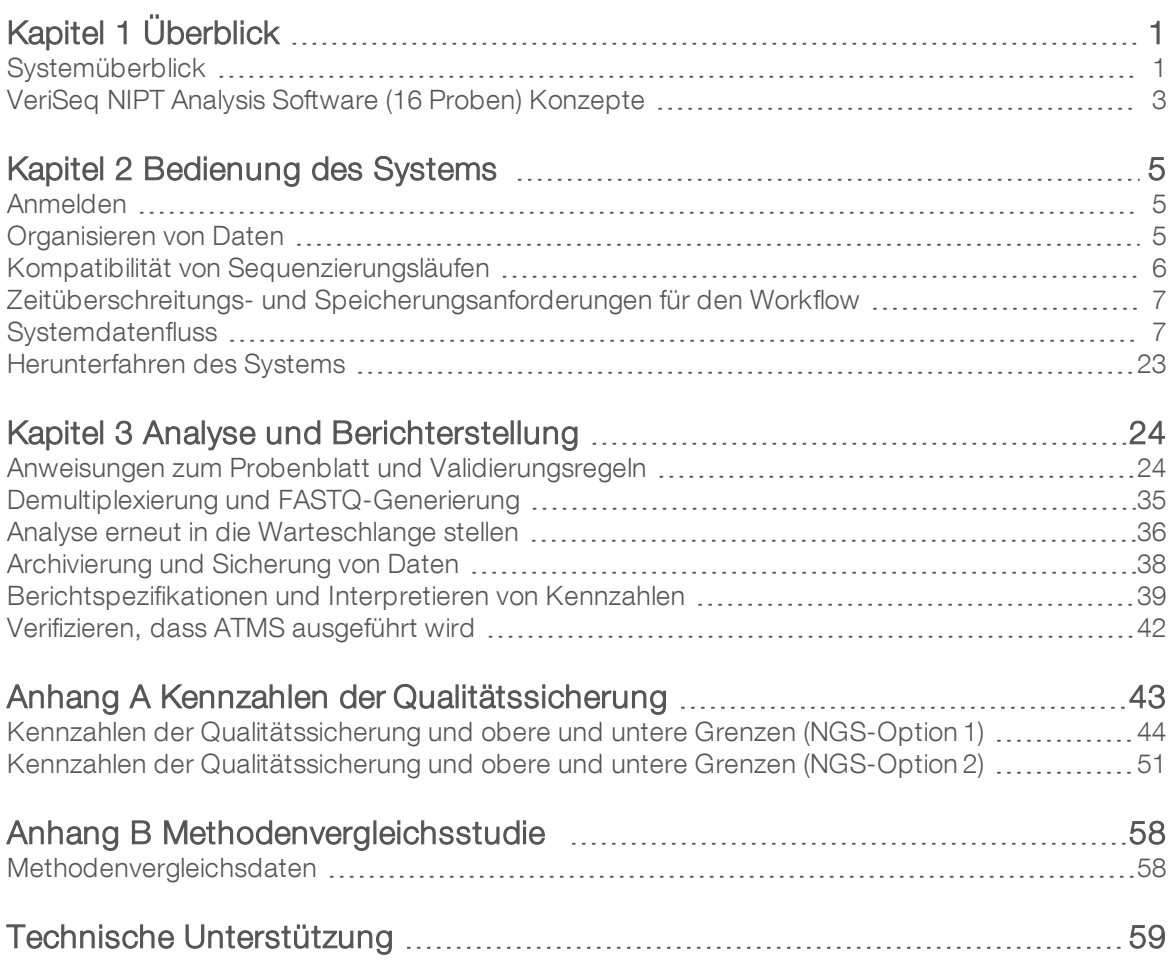

# <span id="page-4-0"></span>Überblick

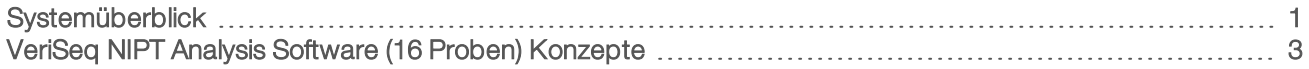

## <span id="page-4-1"></span>**Systemüberblick**

Die VeriSeq NIPT Analysis Software (16 Proben) wird zusammen mit dem VeriSeq NIPT Analysis Server (16 Proben), Illumina-Katalognummer RH-400-1001, angeboten und ist bereits vorinstalliert. Der Server und die vorinstallierte Software bieten Folgendes:

- <sup>u</sup> Einen Analyseserver mit einer ausreichenden Kapazität, um Sequenzierungsdaten von bis zu zwei Sequenzierungsgeräten der nächsten Generation (NGS) zu analysieren. Die zwei NGS-Geräteoptionen sind:
	- **Ein Sequenzierer mit zwei Fließzellen, der 2-Lane-Fließzellen verwendet (NGS-Option 1).**
	- Ein Sequenzierer mit einer Fließzelle, der eine Fließzelle mit vier Lanes verwendet (NGS-Option 2).
- **Eine Software-Suite, die BCL-formatierte Sequenzierungsdaten analysieren kann, die von der** Sequenzierungssoftware aus vorbereiteten Bibliotheken gemäß den cfDNA-Sequenzierungsprotokollen generiert wurden, um basierend auf der Chromosomendarstellung fetale Aneuploidien zu erkennen. Die Software-Suite enthält zwei Komponenten:
	- **Analysis Task Manager Service (ATMS)**: Ein Hintergrunddienst (Daemon), der Folgendes durchführt:
		- **Digermachen von Ausgabepfaden für neue Laufordner.**
		- **Analysieren von Metadaten bezüglich der Läufe, um die Konfiguration der** Sequenzierungslaufparameter mit einem Satz vorkonfigurierter analytischer Workflows zu vergleichen.
		- **Laden des jeweiligen Probenblatts für jeden Sequenzierungslauf, bei dem die Identitäten der** einzelnen Proben einer bestimmten Fließzelle den Indizes zugeordnet sind.
		- **D** Vorbereiten der Eingaben für das Analyseverfahren.
		- **Ausführen des Analyseverfahrens.**
		- **EXECTED Verfolgen aller Ein- und Ausgabedaten in einer Datenbank.**
		- Generieren eines Laufberichts für jede Probe einer Fließzelle.
	- $\triangleright$  cADAS: Ein analytisches Verfahren für die Erkennung von fetaler Aneuploidie aus Sequenzierungsdaten, die aus von mütterlichem Plasma isolierter cfDNA generiert wurden.
		- Analysieren von Sequenzierungsdaten durch Alignment, Abdeckungsberechnung, Datennormalisierung und Zusammenfassungen pro Chromosom.
		- Generieren von Kennzahlen der Qualitätssicherung und des Status "pass" (erfolgreich), "fail" (fehlgeschlagen) oder "warning" (Warnung) für jede Probe.
		- Generieren eines Scores, der über- oder unterrepräsentiertes Chromosomenmaterial für jedes der Zielchromosomen bewertet.

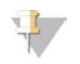

#### HINWEIS

Die maximal zulässige Anzahl an fehlgeschlagenen Proben in einem einzelnen Stapel beträgt 4. Bei Stapeln mit weniger als 11 gültigen Proben sollte keine Analyse durchgeführt werden.

## Verwendungszweck

VeriSeq NIPT Analysis Software (16 Proben) generiert quantitative Werte zur Unterstützung der Erkennung und Differenzierung des fetalen Aneuploidie-Status der Chromosomen 21, 18, 13, X und Y. Hierzu werden Sequenzierungsdaten von zellfreien DNA-Fragmenten (cfDNA) analysiert, die aus mütterlichen peripheren Vollblutproben von Schwangeren isoliert wurden, die sich mindestens in der 10. Schwangerschaftswoche befanden.

Die quantitativen Werte sind z-Werte, die mit einer Unter- oder Überrepräsentanz eines Zielchromosoms bezüglich eines erwarteten diploiden Genoms im Zusammenhang stehen.

## Einschränkungen des Verfahrens

- Die VeriSeg NIPT Analysis Software (16 Proben) ist für den Einsatz im Rahmen eines Screeningtests vorgesehen, der nicht unabhängig von anderen klinischen Ergebnissen und Testergebnissen betrachtet werden sollte. Bei benutzerdefinierten Cutoffs für die Datenausgabe dieser Software sollte berücksichtigt werden, dass eine Erhöhung der Empfindlichkeit gewisse Vorteile bietet, aber zu Lasten der Spezifität geht. Gleiches gilt umgekehrt. Bei keinem einzigen Cutoff lässt sich gleichzeitig eine Empfindlichkeit von 100 % UND eine Spezifität von 100 % erzielen. In seltenen Fällen können Proben mit einem für die Sequenzierungstiefe relativ niedrigen FF Datenausgaben nahe dem Schwellenwert sowie eine geringere Genauigkeit aufweisen.
- Die VeriSeq NIPT Analysis Software (16 Proben) gibt Daten für die Berichterstellung in folgenden Fällen aus:
	- $\triangleright$  Überrepräsentanz der Chromosomen 21, 18 und 13
	- ► Die folgenden Geschlechtschromosomen-Aneuploidien: XO, XXX, XXY und XYY
- Die VeriSeg NIPT Analysis Software (16 Proben) ist nicht für die Berichterstellung bei Polyploidie vorgesehen.
- Die in der VeriSeg NIPT Analysis Software (16 Proben) verwendeten Algorithmen können durch bestimmte maternale und fetale Faktoren verfälscht werden, z. B. folgende:
	- $\blacktriangleright$  Mutter hat vor Kurzem eine Bluttransfusion erhalten
	- **Digantransplantation bei der Mutter**
	- **EXEC** Chirurgischer Eingriff bei der Mutter
	- $\blacktriangleright$  Mutter hat Immuntherapie oder Stammzellentherapie erhalten
	- **Mutter leidet an maligner Erkrankung**
	- $\blacktriangleright$  Mosaizismus der Mutter
	- $\blacktriangleright$  Begrenzter plazentaler Mosaizismus
	- $\blacktriangleright$  Tod des Fetus
	- **EXECUTE:** Verstorbener Zwillings-Fetus
	- **EXECUTE:** Partielle Trisomie oder partielle Monosomie des Fetus
	- <sup>u</sup> Fötaler Mosaizismus

## <span id="page-6-0"></span>VeriSeq NIPT Analysis Software (16 Proben) Konzepte

Die folgenden Konzepte und Begriffe gelten für die VeriSeq NIPT Analysis Software (16 Proben).

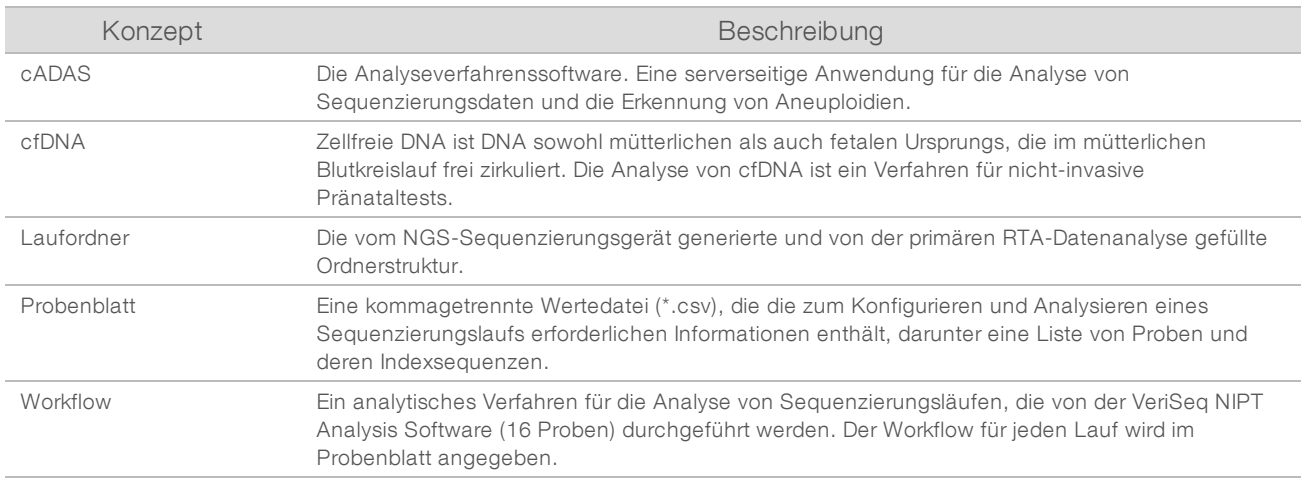

## Softwareanalyse – Überblick

Die VeriSeq NIPT Analysis Software (16 Proben) untersucht die Kopienzahl der Testchromosomen in Versuchsproben. Die Analyseneingabe umfasst 36-Basen-Reads, die von einem Sequenzierungsgerät der nächsten Generation generiert wurden. Reads werden mit dem gesamten Humangenom aligniert. Zur weiteren Analyse werden nur Reads verwendet, die gegen eine eindeutige Position oder Stelle im Genom aligniert sind. Doppelte Reads werden aus der Analyse entfernt. Die Reads werden weiter gefiltert, um Stellen auszuschließen, die hohe Abdeckungsvariationen über euploide Proben hinweg aufweisen. Die Rohabdeckung wird für GC-Inhalte und andere Faktoren auf subchromosomaler Ebene durch Normalisierung angepasst und anschließend durch den zuverlässigen Mittelwert der Abdeckung entlang des Chromosoms in der chromosomalen Abdeckung zusammengefasst.

Die Testchromosomen umfassen 21, 18 und 13, X und Y. Die normalisierte Abdeckung bei Testchromosomen wird auf die vordefinierten Referenz-(Denominator-)Chromosomen normalisiert, um das Test-Chromosomenverhältnis (R) zu erzeugen. Die vordefinierten Denominator-Chromosome werden optimiert, um die Varianz in den Chromosomenverhältnissen für euploide Proben maximal zu reduzieren. Die Chromosomenverhältnisse für Testproben werden mithilfe einer Korrektur des Fließzellen-angepassten Verhältnismittelwerts und durch Skalierung nach vordefinierter erwarteter Variation in normalen euploiden Proben (aus den Trainingsdaten geschätzt) in normalisierte Chromosomenwerte (NCVs) umgewandelt.

Abbildung 1 Test-Chromosomenverhältnis (R) – Beispiel

$$
R=\frac{X^{21}}{X^4+X^7+X^6}.
$$

Der normalisierte Chromosomenwert (NCV) wird mithilfe der in [Abbildung 2](#page-7-0) dargestellten Gleichung berechnet. Der NCV-Wert entspricht einem z-Wert. Ein z-Wert beschreibt die Differenz zwischen einem Wert und dem Bevölkerungsmittelwert in Bezug auf die Standardabweichung. Der Schwellenwert, der basierend auf dem NCV-Wert eine Probe als betroffen oder nicht betroffen definiert, wird von Kunden vor ihrer klinischen Validierung des Workflows bestimmt und kann basierend auf den Ergebnissen der klinischen Validierungsstudie angepasst werden.

<span id="page-7-0"></span>Abbildung 2 Normalisierter Chromosomenwert (NCV)

$$
NCV_{ik} = \frac{R_{ik} - \overline{R_{Ui}}}{\sigma_{li}}
$$

*i* – Chromosom

*k* – Probe

*U* – Nicht betroffene Probe

*Rik* – Verhältnis des Chromosoms *i* in der *k.* Probe

 $\overline{R_{\scriptscriptstyle{\overline{u}}}}$  – Fließzellen-angepasstes mittleres Chromosomenverhältnis

*σ Ui* – Standardabweichung für das Verhältnis von Chromosom *i* in den nicht betroffenen Proben aus dem Training-Datensatz

### Schätzung der fetalen Fraktion

Die fetale Fraktion ist der Prozentsatz der zellfreien zirkulierenden DNA in einer Probe mütterlichen Bluts, die aus der Plazenta gewonnen wird. VeriSeq NIPT Analysis Software berechnet den Schätzwert der fetalen Fraktion auf der Basis von Unterschieden in der genomischen Abdeckung zwischen mütterlicher und fetaler cfDNA.1

Die VeriSeq NIPT Analysis Software (16 Proben) verwendet bei der Sequenzierung generierte Statistikwerte, um für jede Probe die geschätzte fetale Fraktion (Fetal Fraction Estimation, FFE) anzugeben. Die FFE ist der geschätzte Bestandteil fetaler cfDNA, der vom Assay zurückgewonnen wurde. Sie wird für jede Probe als gerundeter Prozentsatz ausgewiesen. Die durchschnittliche Standardabweichung dieser Schätzung in allen Proben beträgt 2 %. Die FFE wird nicht verwendet, um Proben bei der Berichterstellung auszuschließen.

<sup>1</sup> Kim, S.K., et al, Determination of fetal DNA fraction from the plasma of pregnant women using sequence read counts, PrenatalDiagnosisAug2015; 35(8):810–5. doi: 10.1002/pd.4615

## <span id="page-8-0"></span>Bedienung des Systems

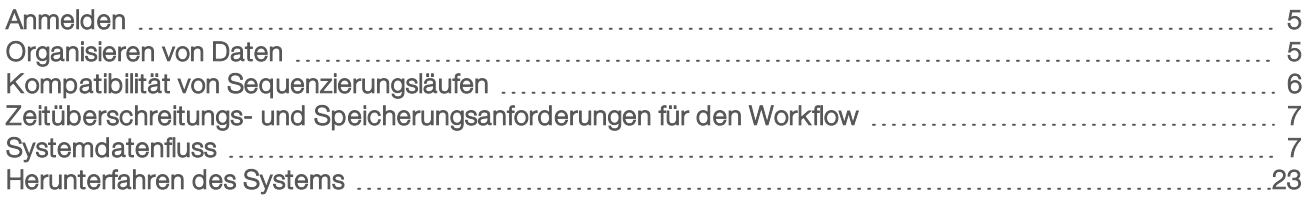

## <span id="page-8-1"></span>Anmelden

Der Analyseserver ist als Linux CentOS 6.6-Gerät mit einem sbsuser-Konto konfiguriert.

Die Anmeldung beim Server ist nicht Teil des normalen Betriebs. Sie ist lediglich für das Initiieren eines Neustarts oder das Herunterfahren des Servers erforderlich.

Melden Sie sich beim Server über ein Terminal oder mithilfe einer SSH-Verbindung mit den ursprünglich voreingestellten Anmeldeinformationen an:

- User Name (Benutzername): sbsuser
- **Password** (Kennwort): Senden Sie eine E-Mail an den technischen Support von Illumina, um das Kennwort zu erhalten.
- <span id="page-8-2"></span> $\blacktriangleright$  Group (Gruppe): sbsuser

## Organisieren von Daten

Der Analyseserver verfügt über eine Netzwerkfreigabedienstkonfiguration, die von Windows-Systemen aus den Zugriff auf die Festplatte über das Samba-Protokoll ermöglicht. Der voreingestellte Benutzername und das anfängliche Kennwort für die Samba-Freigaben lauten "sbsuser" und "sbs123". Das Disk-Sharing für dieses Benutzerkonto über das Samba-Protokoll ermöglicht den Zugriff auf die folgende Freigaben:

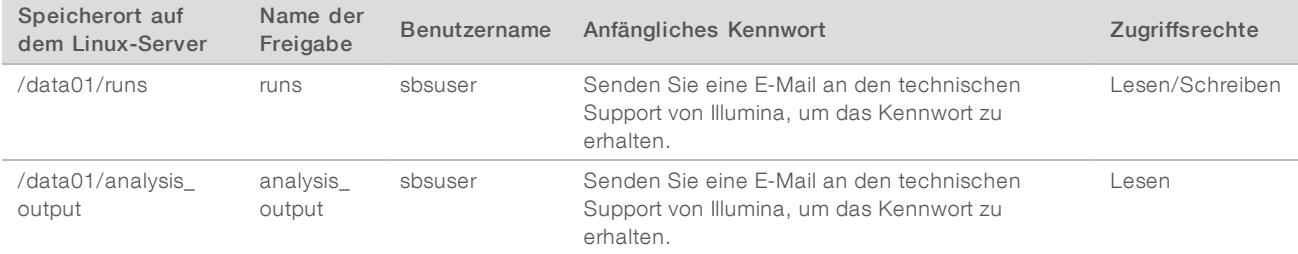

Legen Sie bei der Konfiguration des Sequenzierungslaufs das Verzeichnis runs als Ausgabeordner fest. Navigieren Sie über die Laufkonfigurationsbildschirme der Steuerungssoftware für das Sequenzierungsgerät zum Verzeichnis \\<SERVER.IP.ADDRESS>\runs, wobei <SERVER.IP.ADDRESS> die IP-Adresse des Onsite-Servers ist.

Das Verzeichnis "analysis\_output" enthält Berichte für alle vom analytischen cfDNA-Workflow verarbeiteten Fließzellen. Das System organisiert Berichte nach dem ursprünglichen, von der Sequenzierungssoftware generierten Laufordnernamen und fügt ihnen das Datum und die Uhrzeit der Analyse hinzu.

Die Analyse des Laufs "140806\_SN7001227\_0199\_AHABHTADXX" generiert z. B. einen Ausgabeordner namens "140806\_SN7001227\_0199\_AHABHTADXX\_140806\_230337".

Verwenden Sie das von Ihrem Sequenziersystem bereitgestellte Standard-Namensformat für Laufordner. Die VeriSeq NIPT Analysis Software erfordert, dass der Name des Laufordners nur die folgenden alphanumerischen Zeichen enthalten darf: a–z, A–Z, 0–9 und Unterstrich ("\_"). Leerzeichen und andere Zeichen sind nicht zulässig.

## <span id="page-9-0"></span>Kompatibilität von Sequenzierungsläufen

Der Server analysiert nur Sequenzierungsläufe, die mit dem analytischen cfDNA-Workflow kompatibel sind. Konfigurieren Sie die Sequenzierung mithilfe kompatibler Read-Parameter.

Für NGS-Option 1:

- Read 1: 36 Basen
- $\blacktriangleright$  Index 1 (i7): 7 Basen

Für NGS-Option 2:

- Read 1: 36 Basen
- Index 1 (i7): 6 Basen

Verwenden Sie nur kompatible Sequenzierungsmethoden und Softwareversionen, um Base-Calls zu generieren.

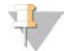

#### HINWEIS

Überwachen Sie regelmäßig die Leistungskennzahlen der Sequenzierungsdaten, um sicherzugehen, dass die Datenqualität den Spezifikationen entspricht.

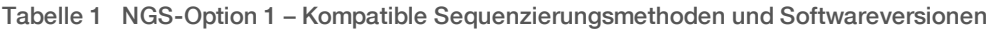

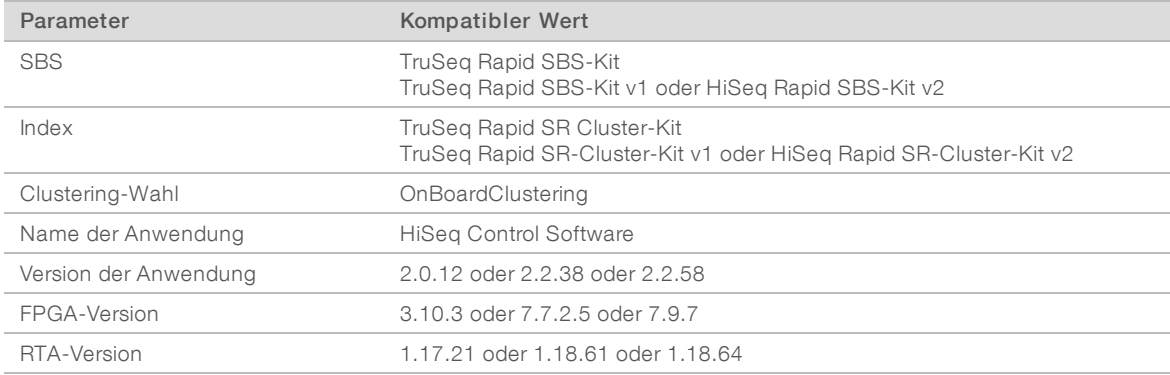

#### Tabelle 2 NGS-Option 2 – Kompatible Sequenzierungsmethoden und Softwareversionen

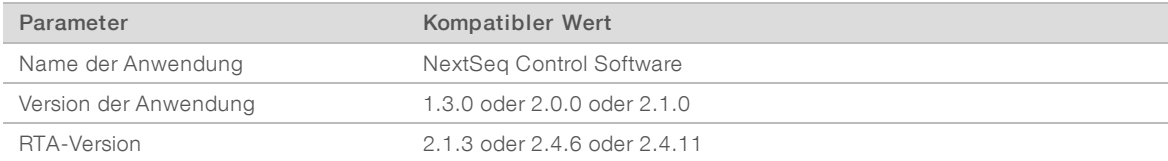

## <span id="page-10-0"></span>Zeitüberschreitungs- und Speicherungsanforderungen für den Workflow

Der analytische cfDNA-Workflow unterliegt den folgenden Zeitüberschreitungs- und Speicherungseinschränkungen.

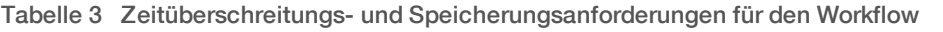

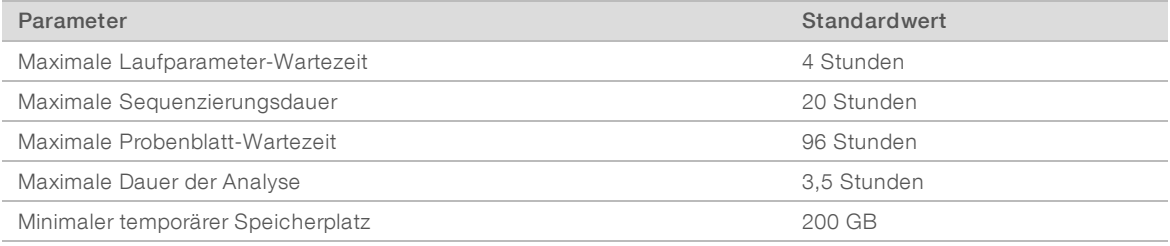

## <span id="page-10-1"></span>**Systemdatenfluss**

Unter normalen Bedingungen sendet ATMS Sequenzierungslauf- und Analysestatus-Benachrichtigungen per E-Mail an Benutzer. [Abbildung 3](#page-11-0) zeigt den Datenfluss durch das System und die Zustände zusammen mit den entsprechenden E-Mail-Benachrichtigungen.

- **Graue Rechtecke: Normale Verarbeitungszustände**
- **Rauten:** Primäre Voraussetzungen für den Übergang zum nächsten Zustand
- **Dvale**: Sekundäre Voraussetzungen für den Übergang zum nächsten Zustand
- **Executer Rechtecke: Fehlerstatus**

<span id="page-11-0"></span>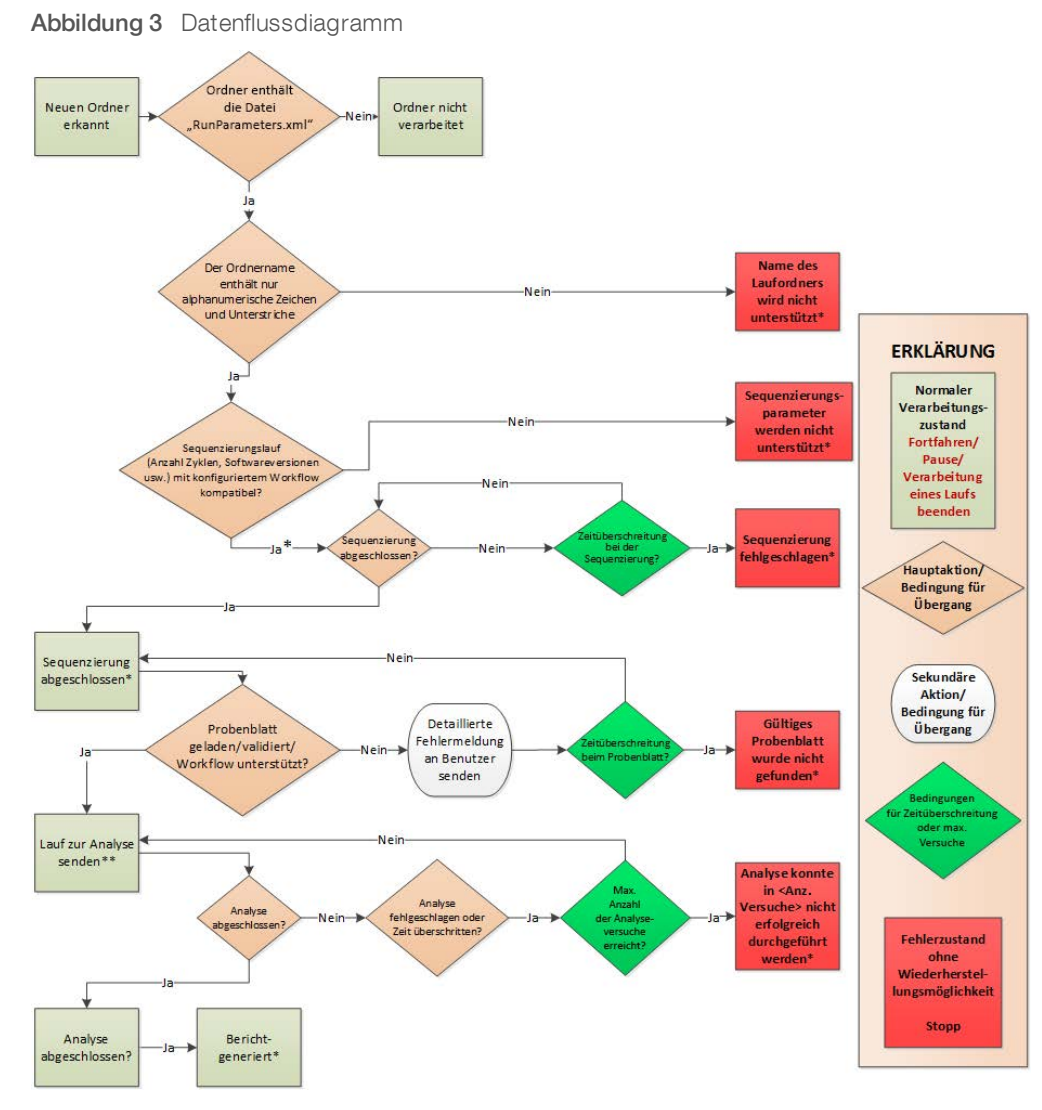

\* Die E-Mail-Benachrichtigung wird vom System generiert.

\*\* Das System sendet eine entsprechende E-Mail-Benachrichtigung, wenn nicht ausreichend Speicherplatz auf dem Server zur Verfügung steht.

Bei der normalen Verarbeitung führt der ATMS Folgendes durch:

- ▶ Überprüft das Standardverzeichnis (/data01/runs) auf neue Sequenzierungsläufe. Neue Sequenzierungsläufe sind Ordner, die die Datei runParameters.xml [NGS-Option 1] bzw. RunParameters.xml [NGS-Option 2] enthalten.
- **EXECTE Verifiziert die Kompatibilität der Sequenzierungslaufparameter mit vordefinierten Analyse-Workflows.**
- **Lädt das Probenblatt.**
- Plant und führt die analytische Verarbeitung aus, um die endgültigen Berichte zu generieren.

Die Fließzellen werden einzeln analysiert. Weitere Fließzellen, die auf die Analyse warten, werden auf dem Server in die Warteschlange eingereiht und anschließend in der Reihenfolge analysiert, in der sie geladen wurden.

## <span id="page-12-0"></span>Systembenachrichtigungen

Das System sendet E-Mail-Benachrichtigungen an Personen oder an E-Mail-Verteiler, die beim Installieren des Servers eingerichtet wurden. Illumina empfiehlt die Verwendung von E-Mail-Verteilern, die der E-Mail-Administrator bearbeiten kann. Bei einer Konfiguration mit einzelnen Adressen muss die E-Mail-Konfiguration des Analyseservers jedes Mal geändert werden, wenn es Änderungen bei den Benutzern gibt. Die E-Mail-Benachrichtigungen geben den Status während des normalen Betriebs an und machen den Benutzer auf etwaige Fehler aufmerksam, die bei der Analyse auftreten.

In [Tabelle 4](#page-13-0) werden die verschiedenen vom System gesendeten E-Mail-Benachrichtigungen beschrieben. Die Namenskonventionen in der Tabelle werden von der VeriSeq NIPT Analysis Software benötigt, um die NGS-Ausgabedateien importieren zu können.

#### HINWEIS

Stellen Sie sicher, dass die Spam-Einstellungen E-Mail-Benachrichtigungen vom Server zulassen. E-Mail-Benachrichtigungen werden von einem Konto namens atms@<E-Mail-Domäne des Kunden> gesendet, wobei die <E-Mail-Domäne des Kunden> von Ihrem lokalen IT-Team bei der Installation des Servers angegeben wird.

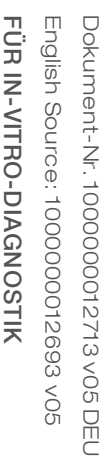

#### <span id="page-13-0"></span>Tabelle 4 Normale Statusänderungsbenachrichtigungen und Aktionsanforderungen

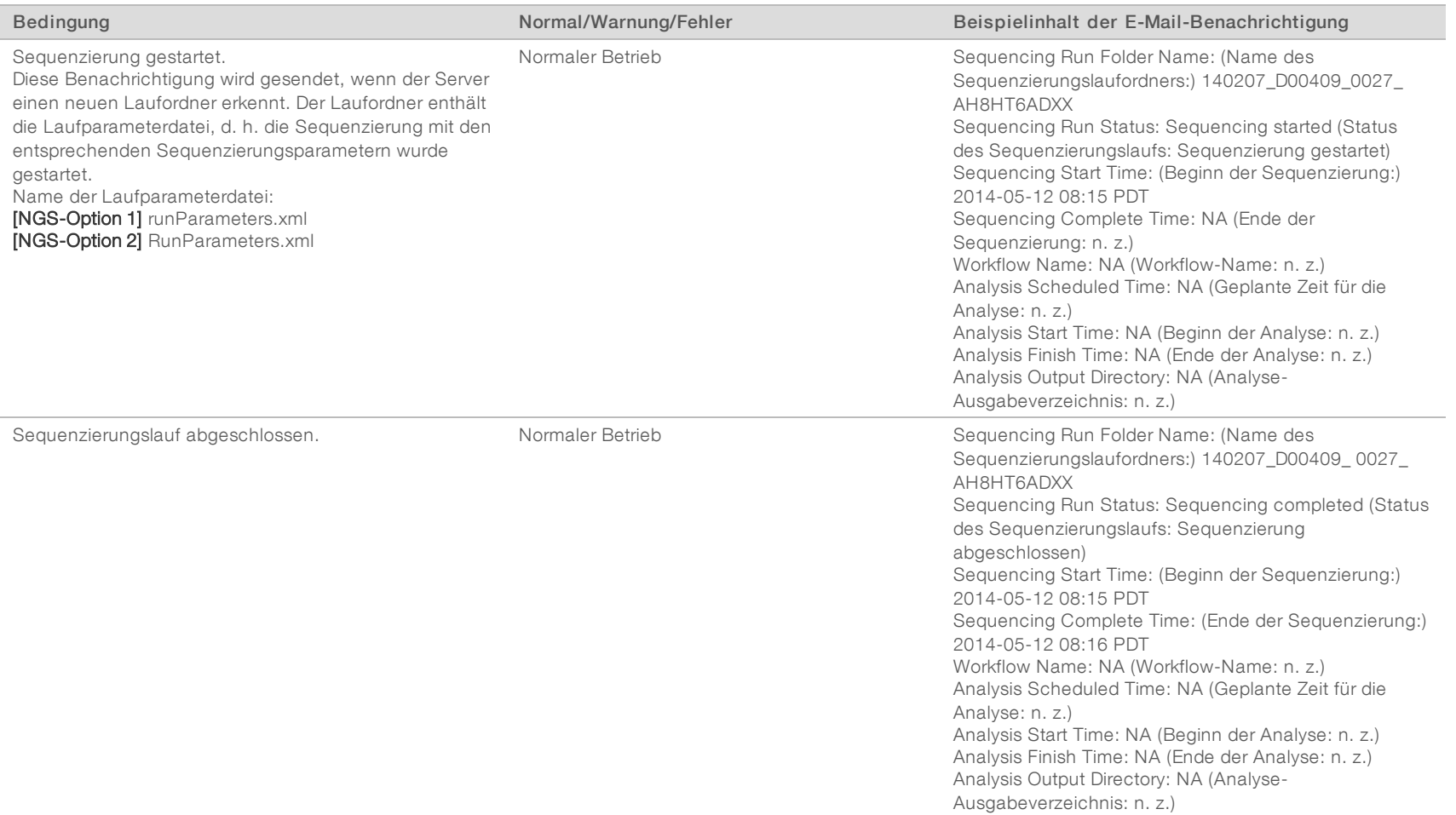

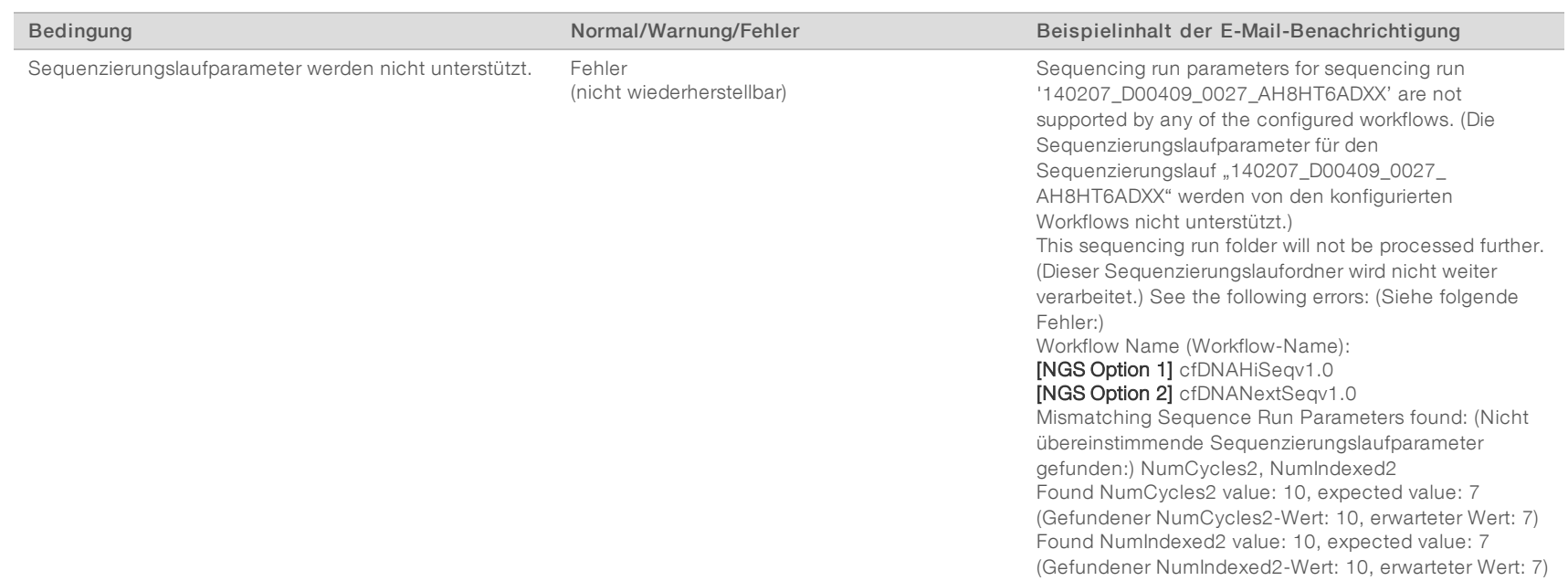

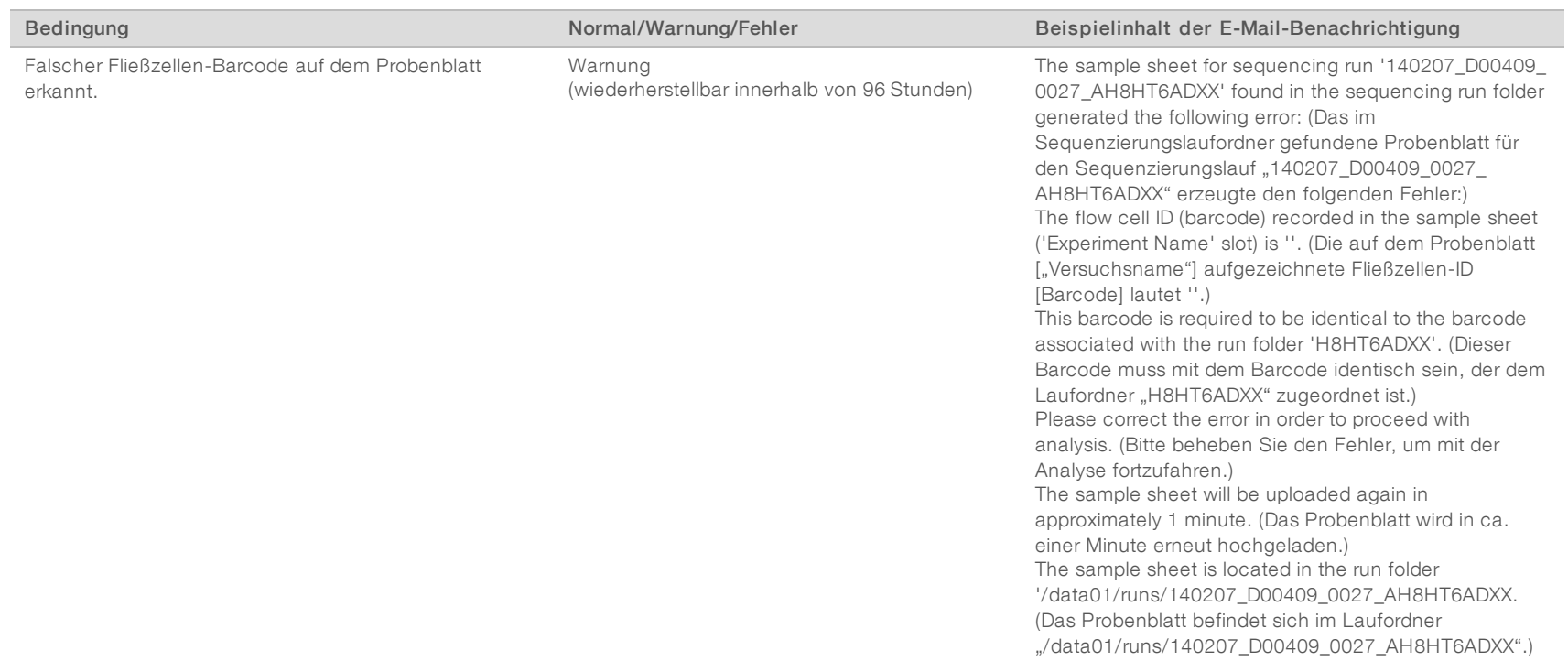

VeriSeq NIPT Analysis Software (16 Proben) Benutzerhandbuch VeriSeq NIPT Analysis Software (16 Proben) Benutzerhandbuch

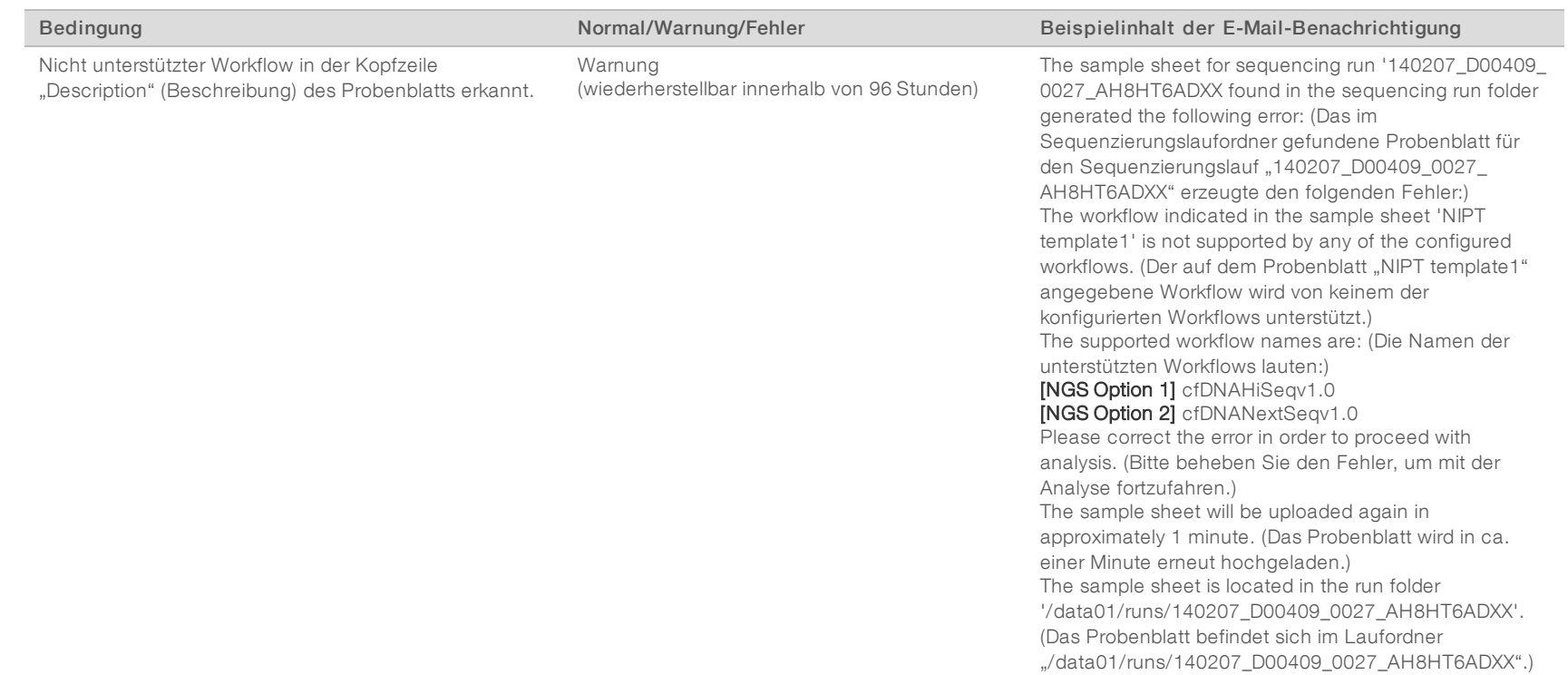

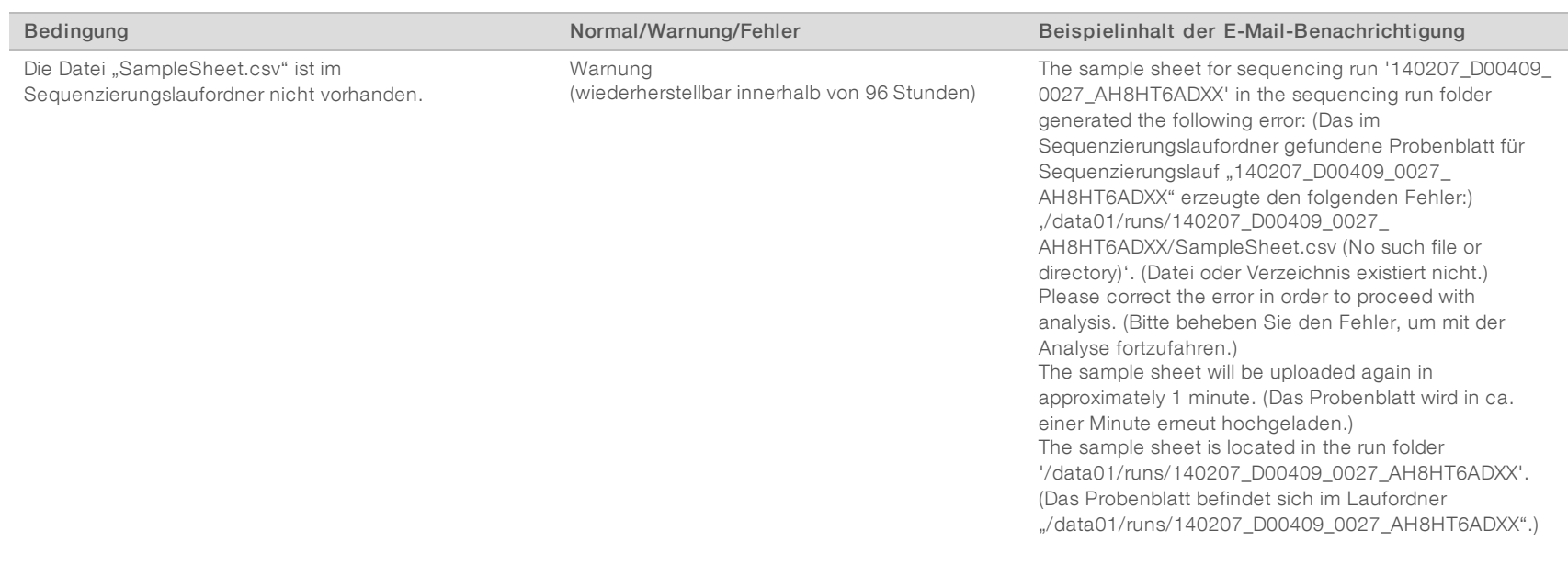

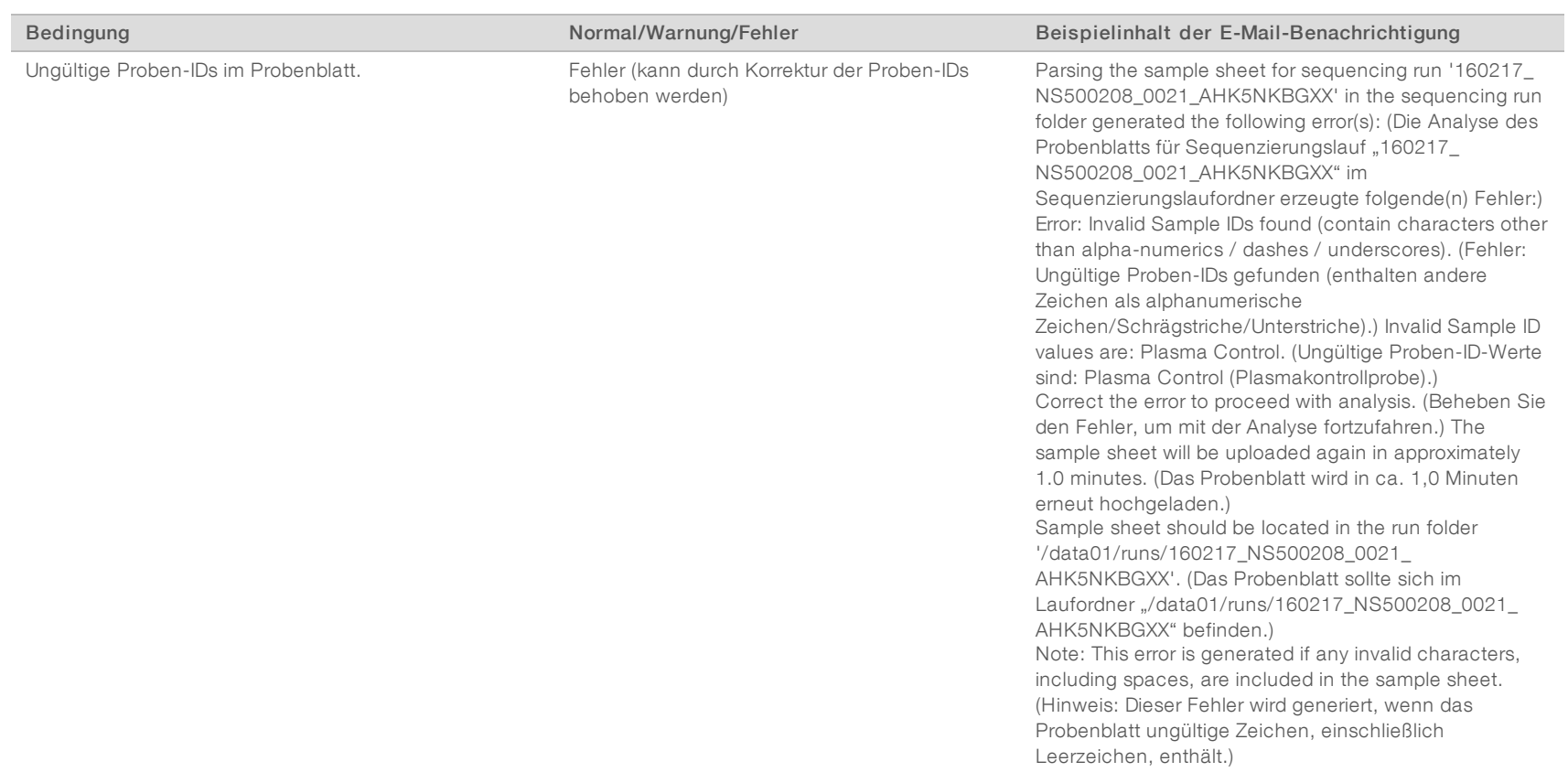

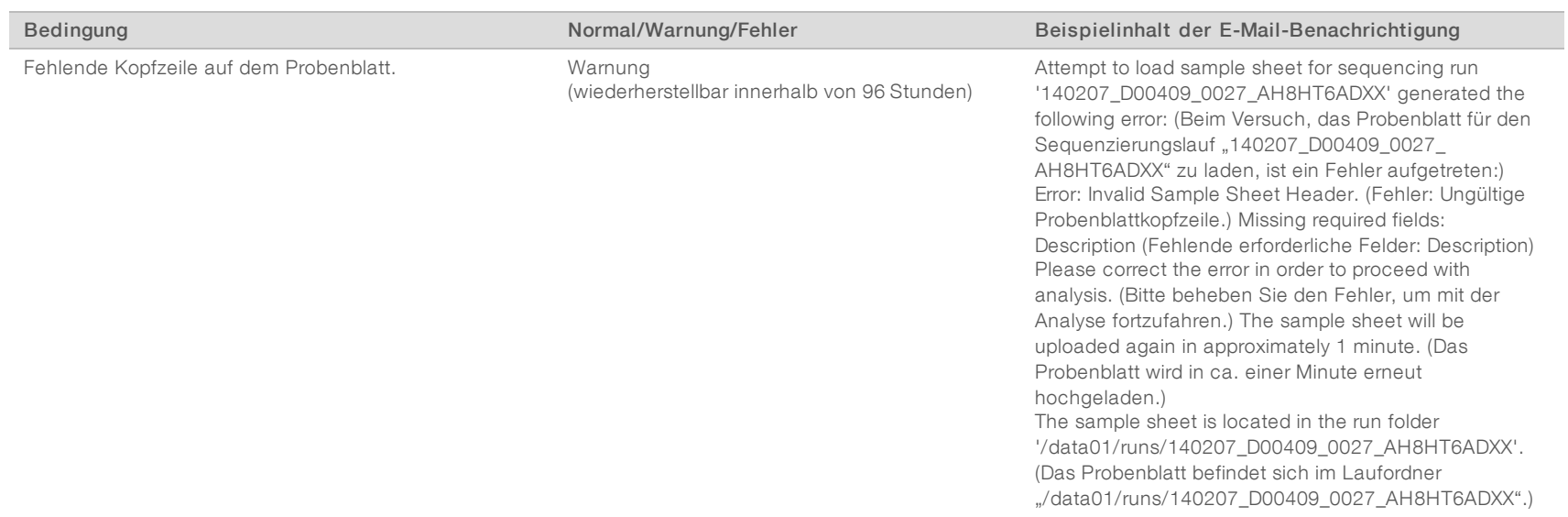

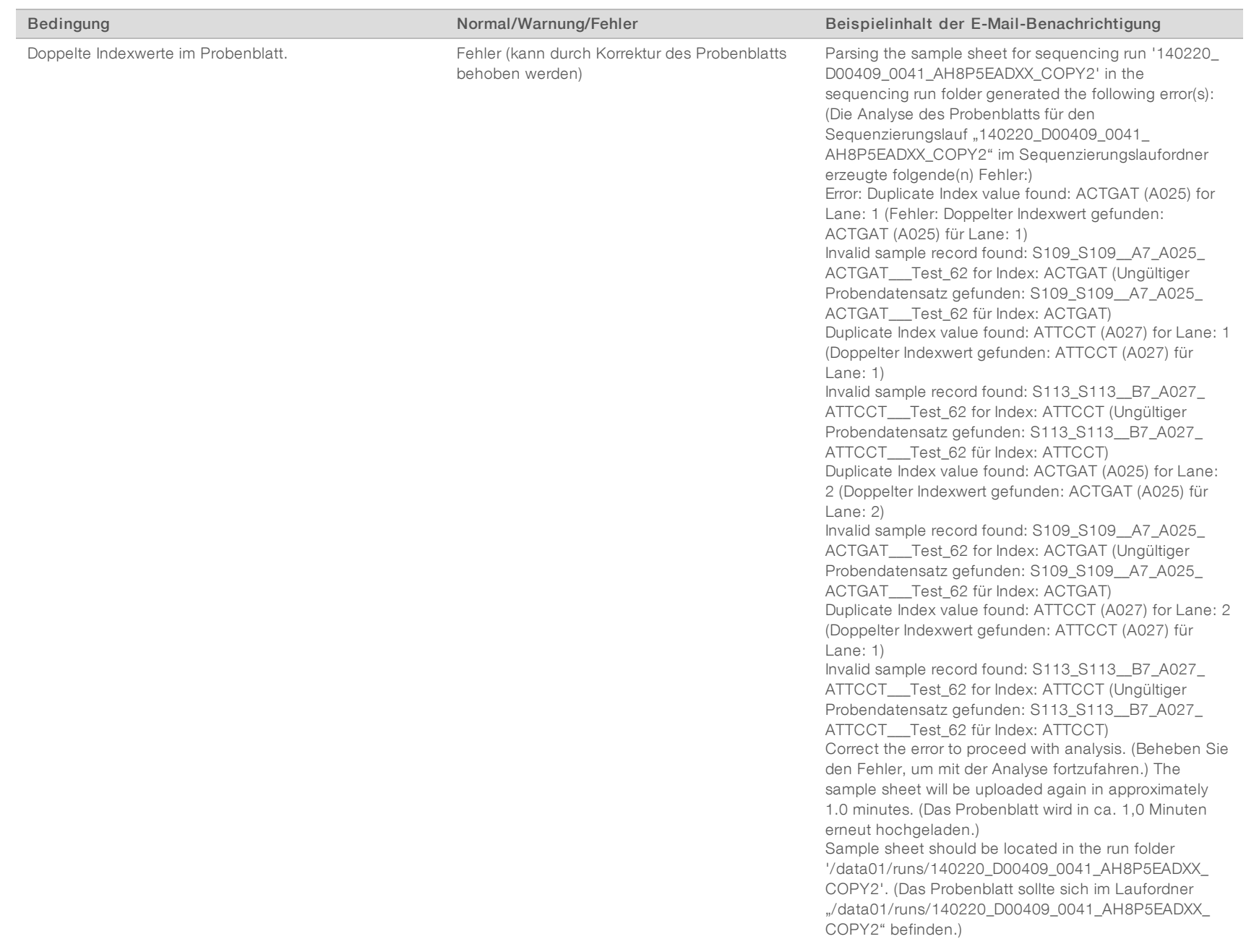

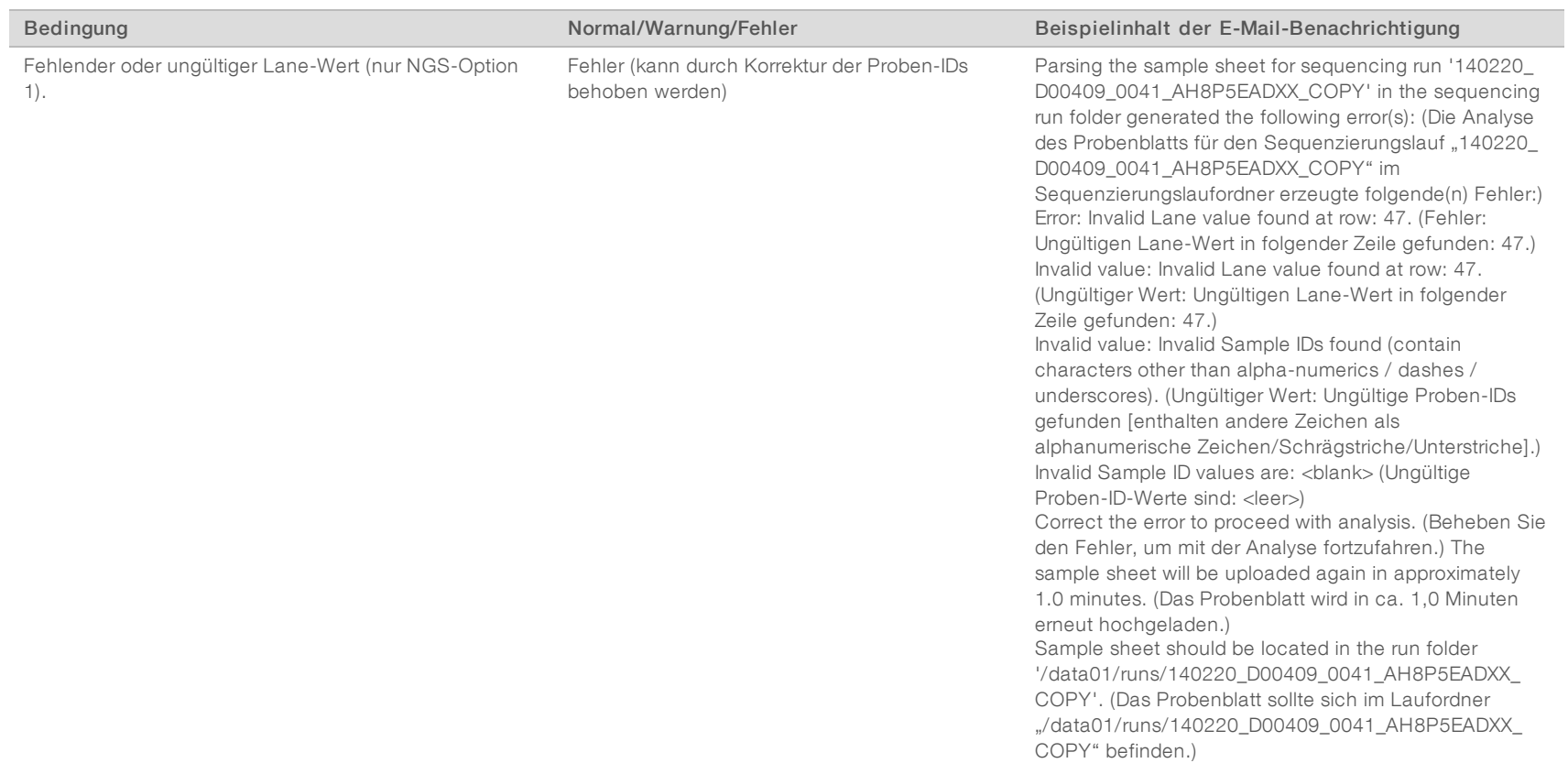

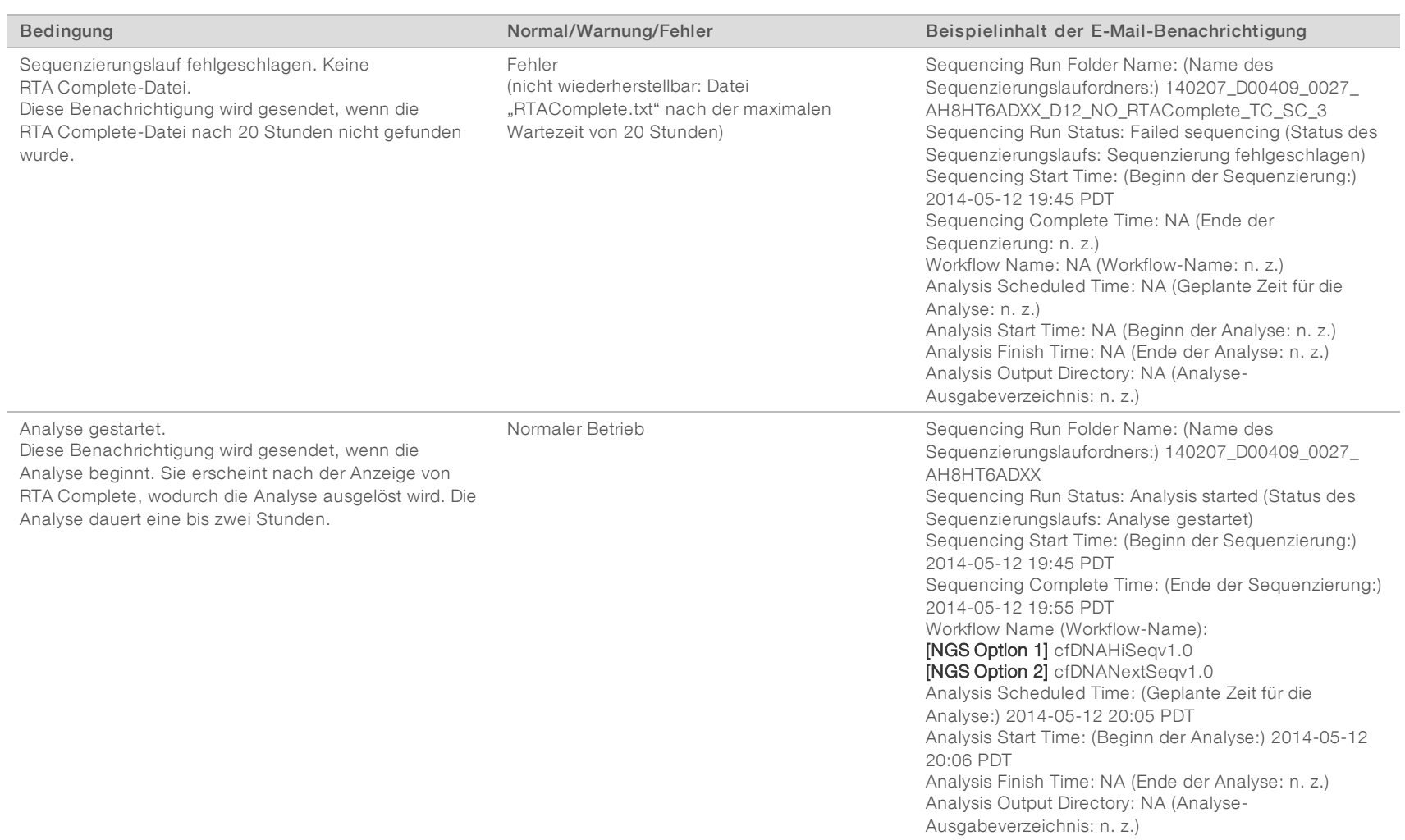

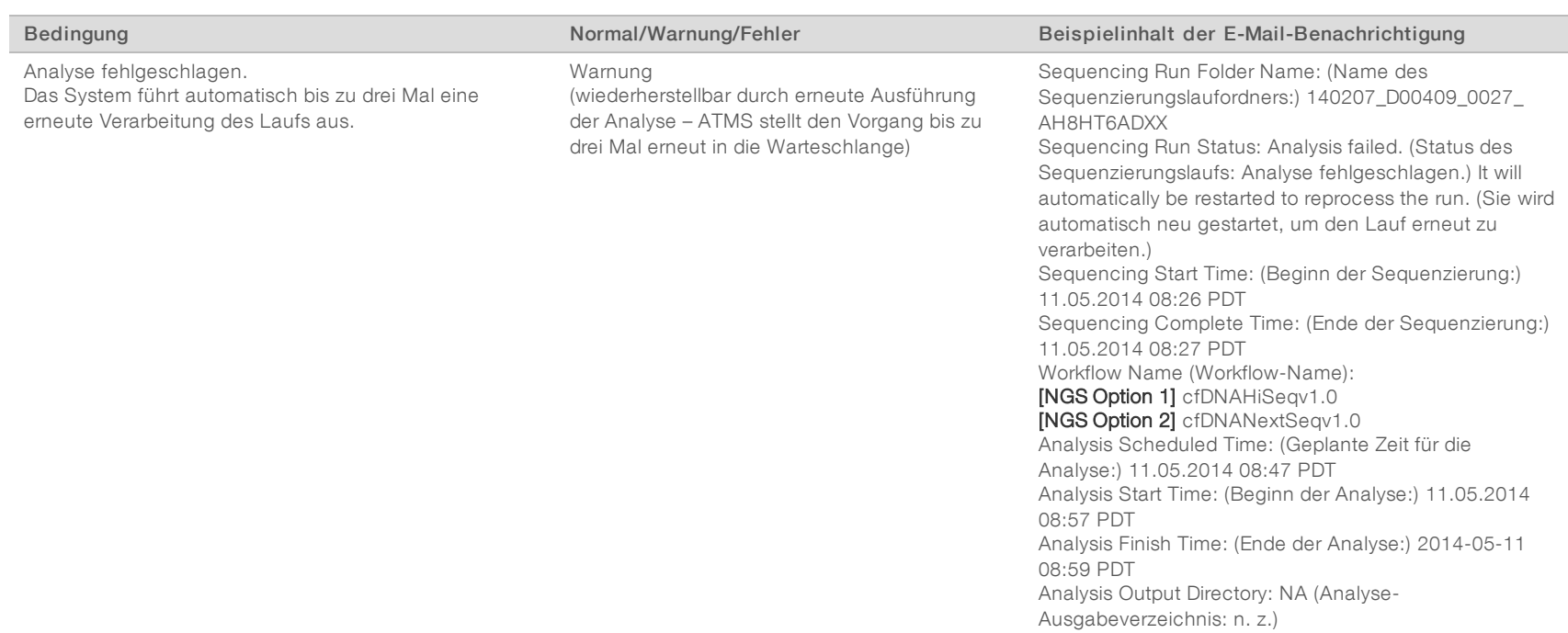

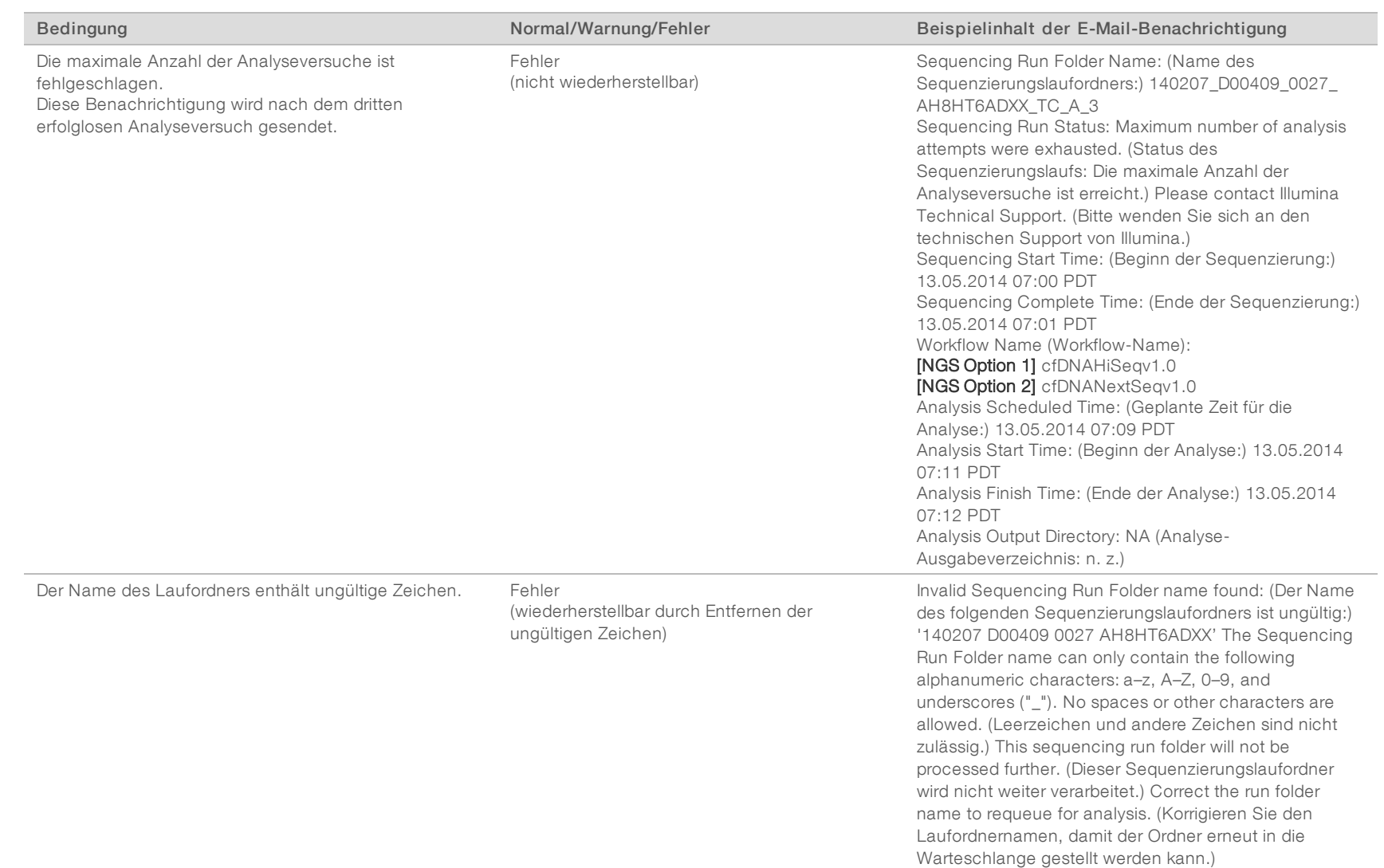

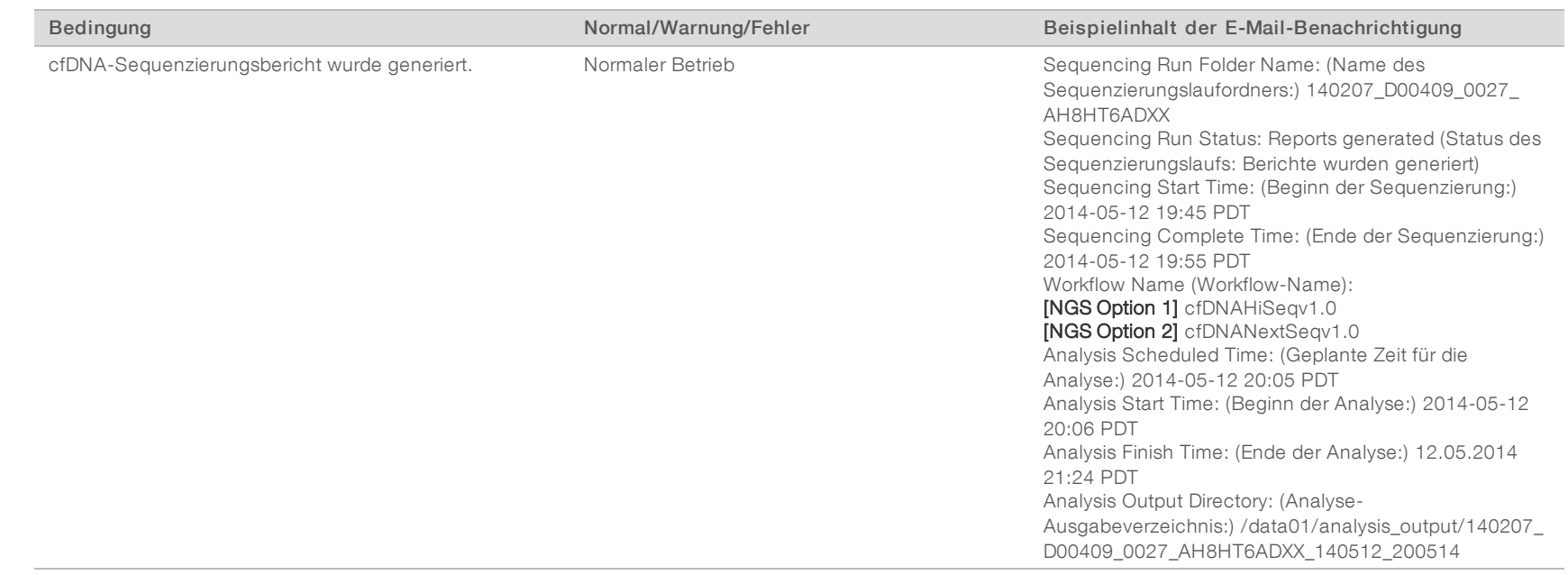

## <span id="page-26-0"></span>Herunterfahren des Systems

### Wiederherstellung nach unerwartetem Ausschalten

Im Falle eines Stromausfalls oder unbeabsichtigten Ausschaltens des Systems durch den Benutzer während des Analyselaufs geschieht Folgendes:

- Die Software wird automatisch neu gestartet, wenn das System neu gestartet wird.
- Das System erkennt, dass die Analyse, die zum Zeitpunkt des Ausschaltens gelaufen ist, fehlgeschlagen ist und stellt sie erneut in die Warteschlange.
- **Das System generiert die entsprechende Ausgabe, wenn die Analyse erfolgreich durchgeführt wurde.**

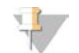

#### HINWEIS

Falls die Analyse fehlschlägt, kann das System den Lauf zwecks Analyse bis zu drei Mal erneut in die Verarbeitungswarteschlange stellen.

# <span id="page-27-0"></span>Analyse und Berichterstellung

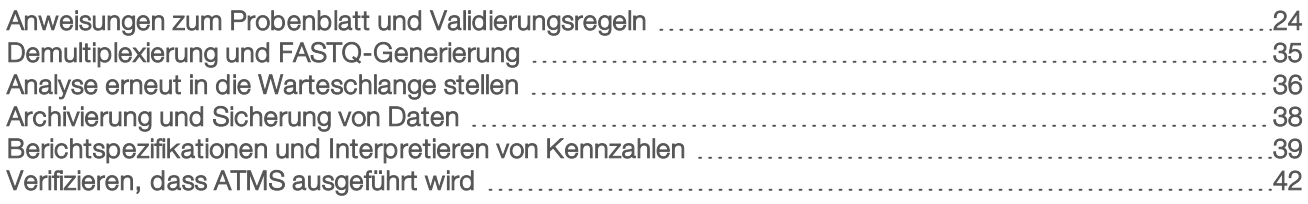

## <span id="page-27-1"></span>Anweisungen zum Probenblatt und Validierungsregeln

Dieser Abschnitt enthält Anweisungen für das Erstellen des Probenblatts, das die VeriSeq NIPT Analysis Software für die Analyse eines Laufordners benötigt. Befolgen Sie die Anweisungen für die von Ihnen verwendete NGS-Option.

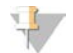

### HINWEIS

Überprüfen Sie, dass die Proben-IDs den entsprechenden Indizes korrekt zugeordnet wurden. Eine genaue Zuordnung ist erforderlich, um die Probenintegrität sicherzustellen. Lassen Sie vor dem Start des Sequenzierungslaufs das Probenblatt durch eine zweite Person überprüfen – jedoch nicht durch die Person, die es erstellt hat. Fehler bei der Zusammenführung mit einer falschen Zuordnung der Proben zu den entsprechenden Indizes können zu potenziell fehlerhaften Ergebnissen für fehlidentifizierte Proben führen.

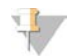

#### HINWEIS

Fügen Sie immer eine Prozesskontrolle und eine negative Kontrolle (keine Matrizenkontrolle) zum Probencharge hinzu. Die Prozesskontrolle (jedoch nicht die negative Kontrolle) sollte zum Bibliothekspool hinzugefügt werden und mit dem Probentyp "Control" (Kontrolle) auf dem Probenblatt aufgeführt werden. Fügen Sie die negative Kontrolle nicht zur Probencharge oder zum Probenblatt hinzu.

## NGS-Option 1

Die VeriSeq NIPT Analysis Software (16 Proben) erfordert für jede Fließzelle ein Probenblatt. Beim NGS-Option 1-Workflow werden die Probenblätter bei der Konfiguration des Sequenzierungslaufs hochgeladen und im Ausgabeordner als "SampleSheet.csv" gespeichert. Das Probenblatt ist eine durch Kommas getrennte Datei mit zwei Abschnitten: einer Kopfzeile für die Erfassung von Informationen auf der Ausführungsebene und einem Datenabschnitt, der für die Erfassung probenspezifischer Attribute vorgesehen ist. NGS-Option 1 verwendet eine Fließzelle mit zwei Lanes. Derselbe Probenpool wird in beiden Lanes (1 und 2) verarbeitet. Bei der Eingabe der Probeninformationen in das Probenblatt muss jede Kombination aus Proben-ID, Well und Index in beiden Lanes (1 und 2) aufgeführt werden. Die Kombination aus Proben-ID, Well und Index muss innerhalb einer Lane eindeutig sein.

Überprüfen Sie, dass die Proben-ID-Zuordnung zu den entsprechenden Indizes korrekt ist. Eine genaue Zuordnung ist erforderlich, um die Probenintegrität sicherzustellen.

Beispielkopfzeilen und -datenabschnitte finden Sie in [Tabelle 5](#page-28-0) und [Tabelle 6](#page-29-0).

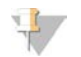

#### HINWEIS

Die Namenskonventionen in der folgenden Tabelle werden von der VeriSeq NIPT Analysis Software benötigt, um die NGS-Ausgabedateien importieren zu können.

#### <span id="page-28-0"></span>Tabelle 5 Beispiel NGS-Option 1 – Probenblatt (Kopfzeile)

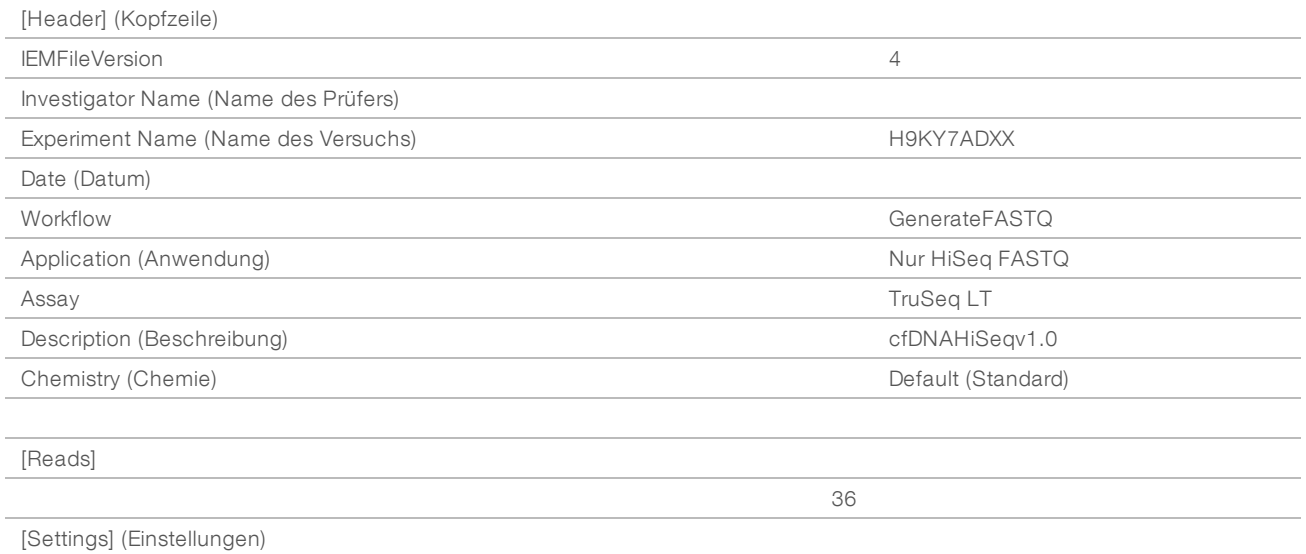

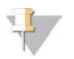

#### HINWEIS

In der Kopfzeile des Probenblatts muss die exakte Fließzellen-ID (in Großbuchstaben) im Feld "Experiment Name" (Name des Versuchs) angegeben sein und das Feld "Description" (Beschreibung) muss "cfDNAHiSeqv1.0" enthalten.

#### <span id="page-29-0"></span>Tabelle 6 Beispiel: NGS-Option-1 – Probenblatt (Datenabschnitt)

Dokument-Nr. 100000012713 v05 DEU FÜR IN-VITRO-DIAGNOSTIK English Source: 1000000012693 v05 English Source: 1000000012693 v05 Dokument-Nr. 1000000012713 v05 DEU FÜR IN-VITRO-DIAGNOSTIK

[Data]

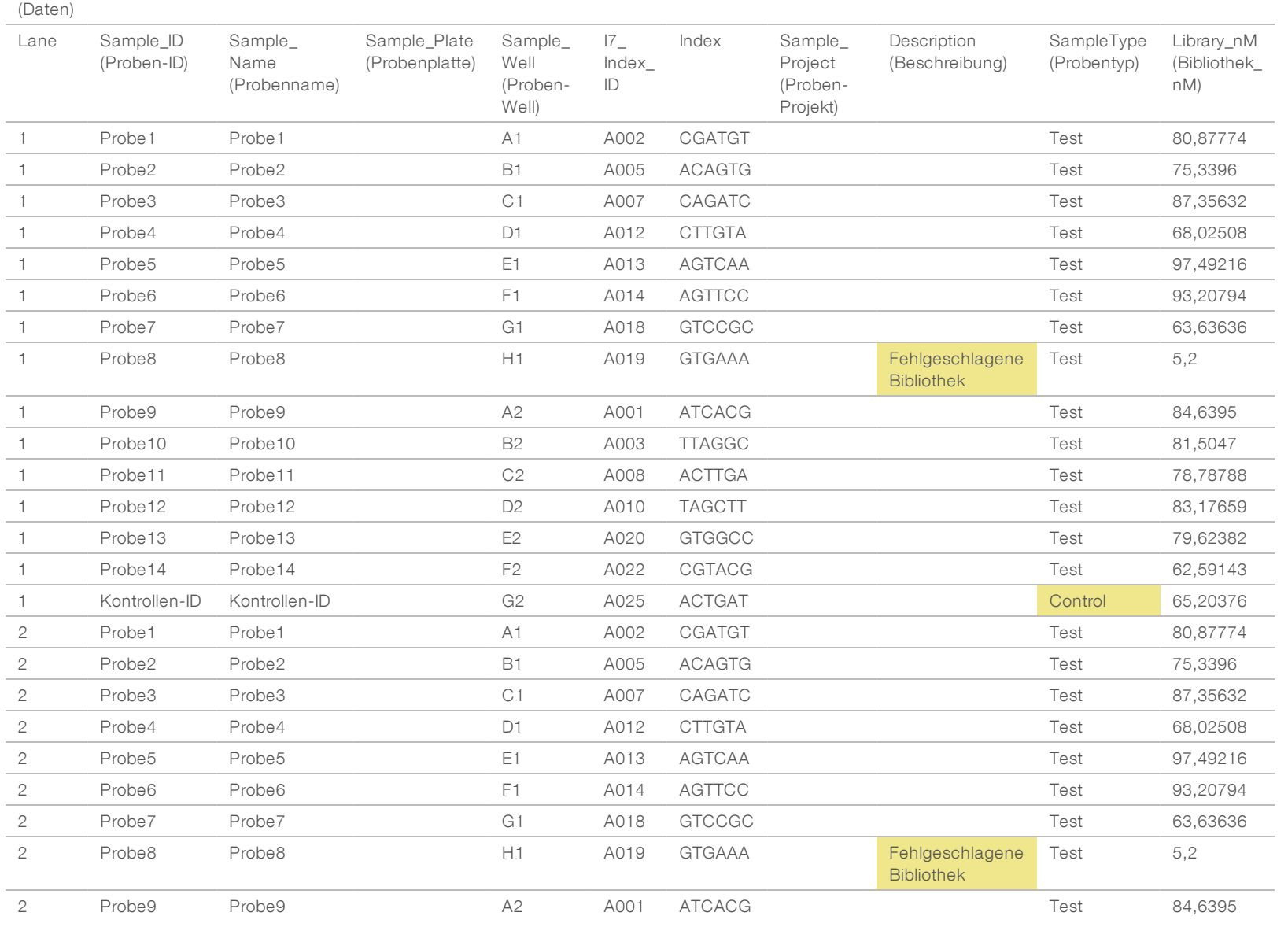

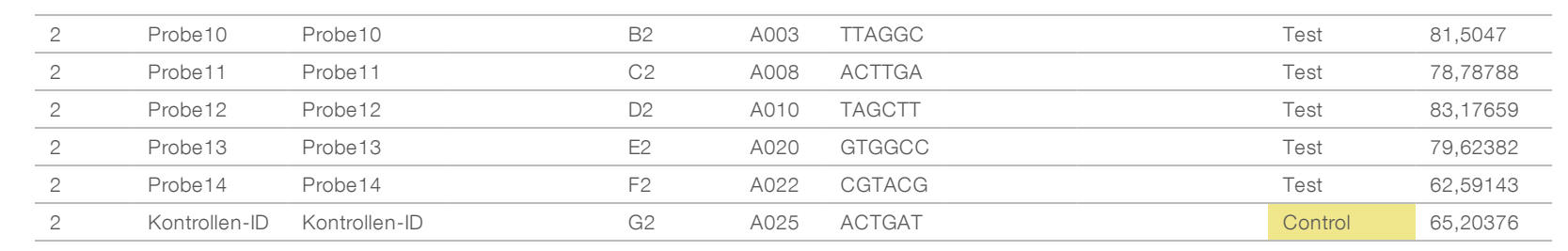

Dokument-Nr. 1000000012713 v05 DEU

Dokument-Nr. 100000012713 v05 DEU Dokument-Nr. 1000000012713 v05 DEU Die Validierungsregeln für die Kopfzeile und den Datenabschnitt eines Probenblatts finden Sie in [Tabelle 7](#page-31-0) und [Tabelle 8](#page-31-1). Die Daten in jeder Zelle des Probenblatts dürfen aus maximal 100 Zeichen bestehen.  $\mathbb{F}$ HINWEIS Die Namenskonventionen in der folgenden Tabelle werden von der VeriSeq NIPT Analysis Software benötigt, um die NGS-Ausgabedateien importieren zu können.

#### <span id="page-31-0"></span>Tabelle 7 Validierungsregeln für Probenblätter (Kopfzeile)

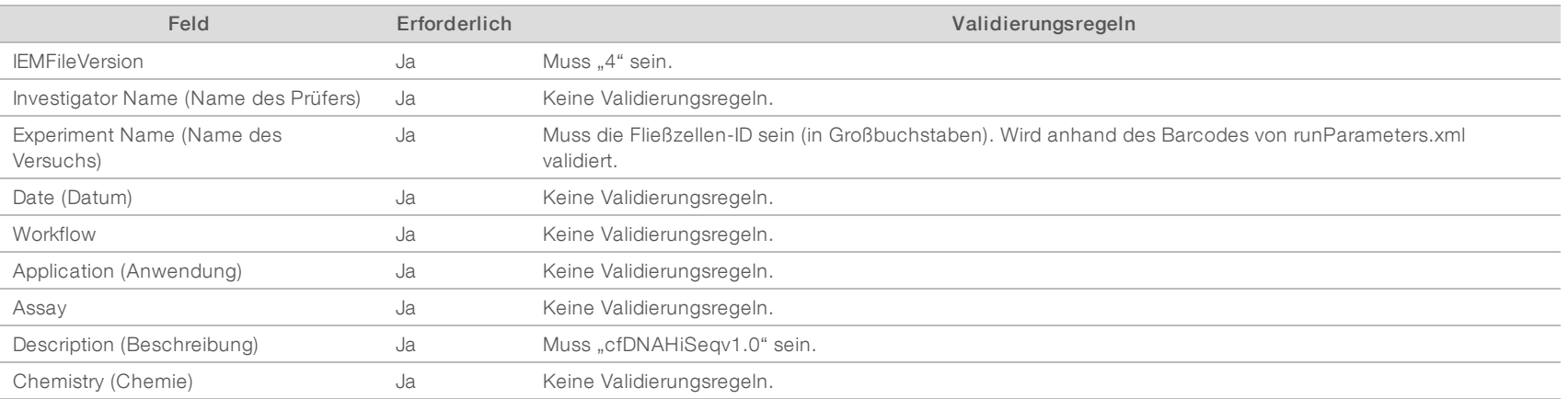

#### <span id="page-31-1"></span>Tabelle 8 NGS-Option-1-Probenblatt – Validierungsregeln (Datenabschnitt)

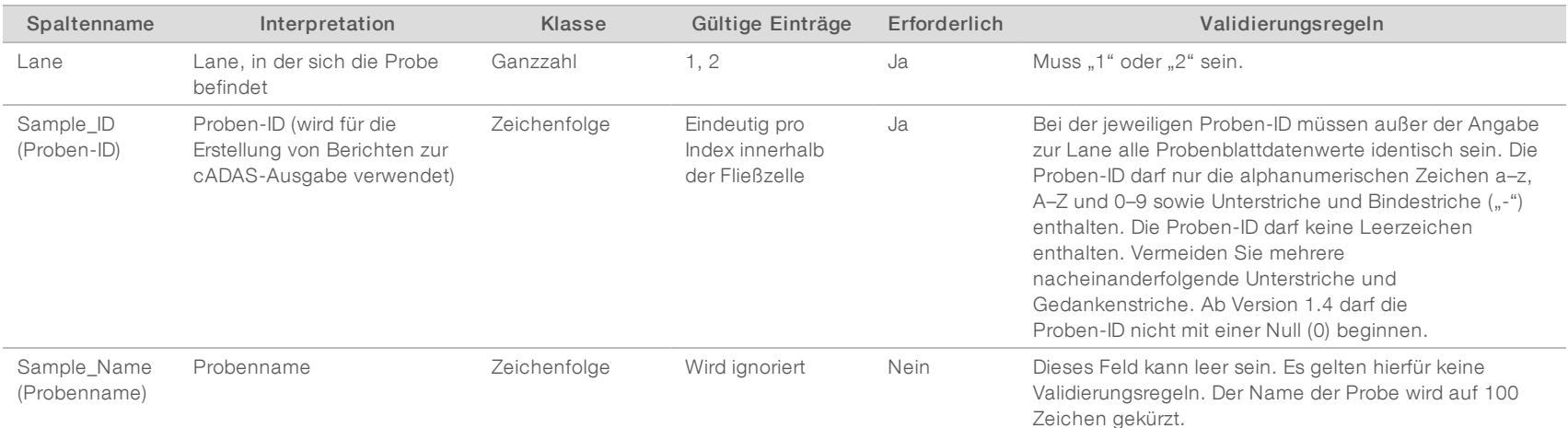

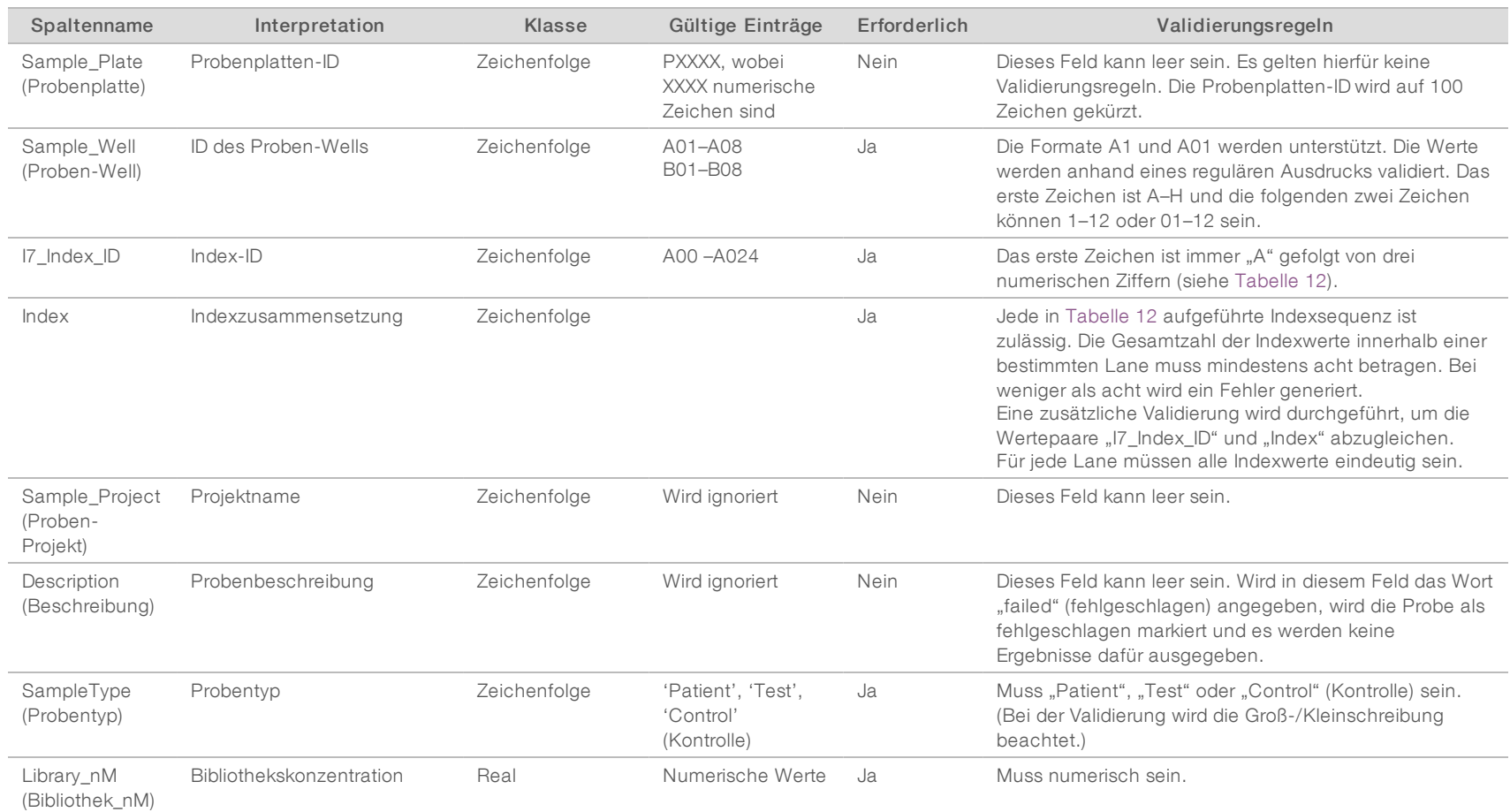

VeriSeq NIPT Analysis Software (16 Proben) Benutzerhandbuch VeriSeq NIPT Analysis Software (16 Proben) Benutzerhandbuch

Der Benutzer kann eine Probe von der Analyse ausschließen, indem er auf dem Probenblatt in das Beschreibungsfeld für die Probe "failed" (fehlgeschlagen) eingibt (Groß-/Kleinschreibung wird nicht beachtet). Dadurch werden Proben, die aufgrund eines Vorsequenzierungsfehlers in der Qualitätssicherung nicht sequenziert werden, über den gesamten Workflow hinweg verfolgt. Der Wert im Feld für die Beschreibung der Probe ist in der Ausgabedatei enthalten und die Datenfelder enthalten Leerwerte.

## NGS-Option 2

Der Laufkonfigurationsworkflow für NGS-Option 2 beinhaltet keine Option zum manuellen Hochladen eines Probenblatts bei der Laufkonfiguration. Nachdem ein neuer Lauf erkannt wurde, stellt der Benutzer stattdessen das Probenblatt samplesheet.csv in den Ausgabeordner des Laufs im Verzeichnis "runs" auf dem Analyseserver. ATMS sendet dem Benutzer eine E-Mail mit dem Hinweis, dass nach dem Speichern der Datei RunParameters.xml im Laufordner auf dem Analyseserver "/data01/runs" und nach dem Beginn der Sequenzierung ein neuer Lauf erkannt wurde. Das Probenblatt muss in den Laufordner gestellt werden, bevor der Sequenzierungslauf abgeschlossen ist (bevor die Datei RTAComplete.txt im Laufordner gespeichert wird).

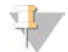

#### HINWEIS

Wenn die Datei samplesheet.csv nicht im Ausgabeordner des Laufs steht, wenn die Datei RTAcomplete.txt generiert wird, sendet die Analysesoftware eine Benachrichtigung. Weitere Informationen hierzu finden Sie in [Kapitel 2 Bedienung des Systems](#page-8-0), *[Systembenachrichtigungen](#page-12-0)*, [Tabelle 4 auf Seite 10.](#page-13-0)

Bei Verwendung von NGS-Option 2 wird derselbe Probenpool von der gesamten Fließzelle verarbeitet. Die Lane-Nummern werden im Probenblatt nicht angegeben. Bei der Eingabe der Probeninformationen in das Probenblatt wird jede Kombination aus Proben-ID, Well und Index einmal im Datenabschnitt des Probenblatts angegeben. Jede Kombination aus Proben-ID, Well und Index muss eindeutig sein.

Überprüfen Sie, dass die Proben-ID-Zuordnung zu den entsprechenden Indizes korrekt ist. Eine genaue Zuordnung ist erforderlich, um die Probenintegrität sicherzustellen.

Beispielkopfzeilen und -datenabschnitte finden Sie in [Tabelle 9](#page-33-0) und [Tabelle 10.](#page-35-0)

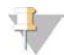

### HINWEIS

Die Namenskonventionen in der folgenden Tabelle werden von der VeriSeq NIPT Analysis Software benötigt, um die NGS-Ausgabedateien importieren zu können.

#### <span id="page-33-0"></span>Tabelle 9 Beispiel NGS-Option 2 – Probenblatt (Kopfzeile)

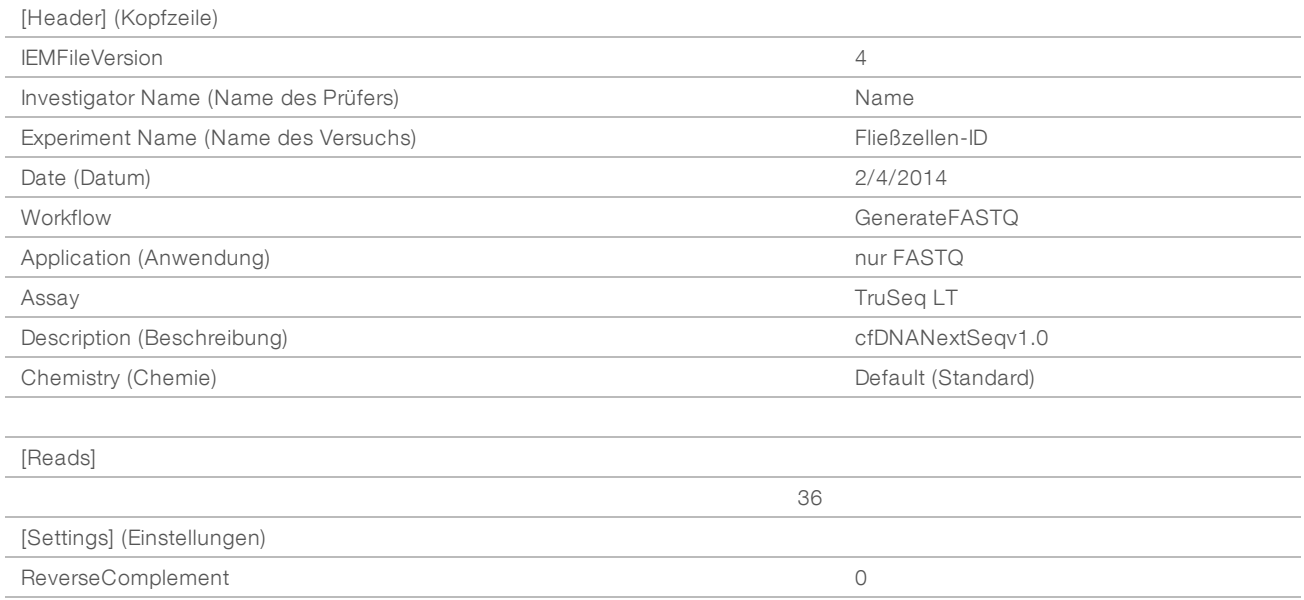

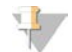

#### HINWEIS

In der Kopfzeile des Probenblatts muss die exakte Fließzellen-ID (in Großbuchstaben) im Feld "Experiment Name" (Name des Versuchs) angegeben sein und das Feld "Description" (Beschreibung) muss "cfDNANextSeqv1.0" enthalten.

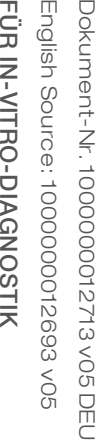

#### <span id="page-35-0"></span>Tabelle 10 Beispiel NGS-Option 2 – Probenblatt (Datenabschnitt)

[Data]

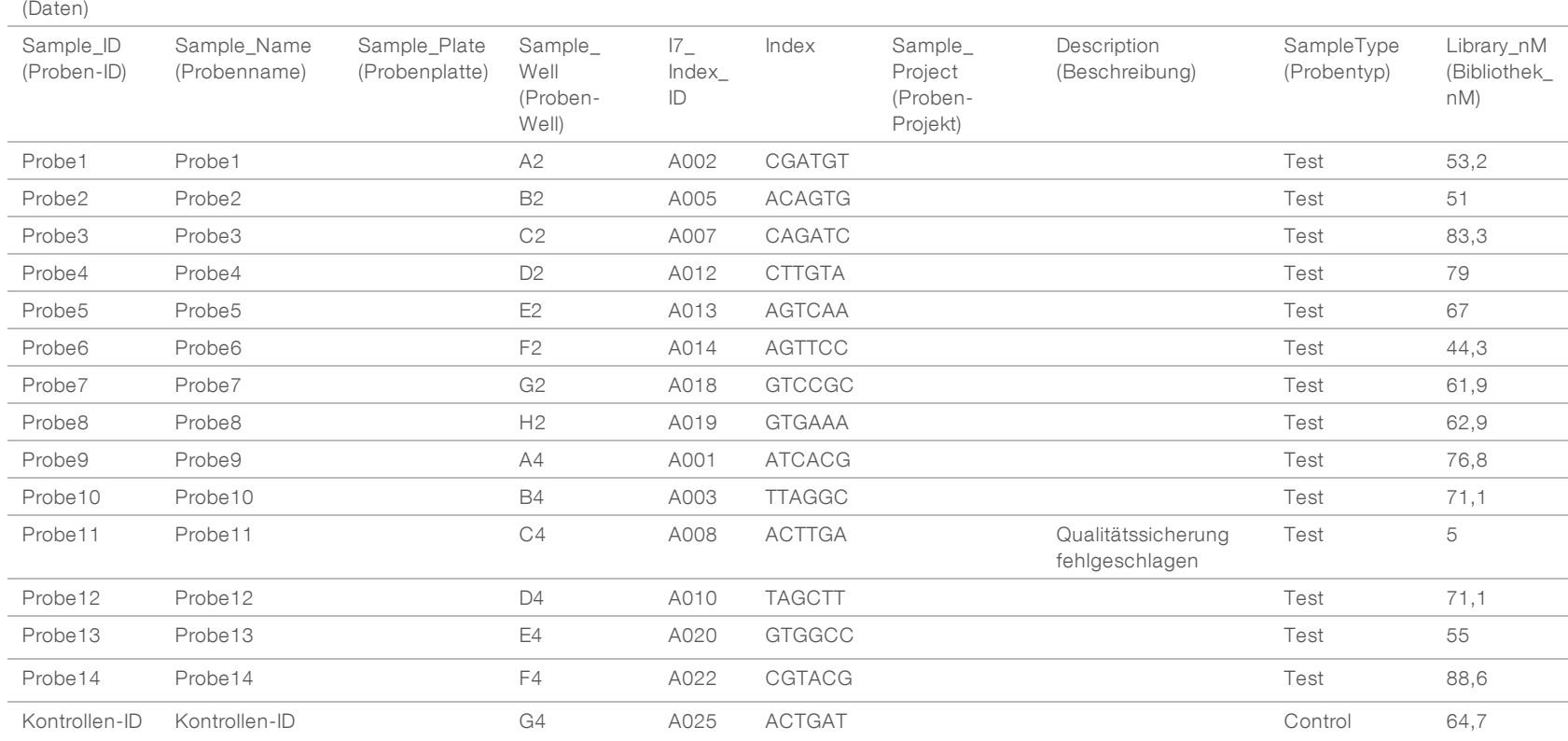

Die Probenblatt-Validierungsregeln für Datenabschnitte sind in [Tabelle 11](#page-36-0) aufgeführt. Die Daten in jeder Zelle des Probenblatts dürfen aus maximal 100 Zeichen bestehen.

<span id="page-36-0"></span>Tabelle 11 NGS-Option-2-Probenblatt – Validierungsregeln (Datenabschnitt)

| Spaltenname                        | Interpretation                                                                         | Klasse       | Gültige Einträge                                   | Erforderlich | Validierungsregeln                                                                                                    |
|------------------------------------|----------------------------------------------------------------------------------------|--------------|----------------------------------------------------|--------------|----------------------------------------------------------------------------------------------------|
| Sample_ID (Proben-ID)              | Proben-ID (wird für die<br>Erstellung von Berichten<br>zur cADAS-Ausgabe<br>verwendet) | Zeichenfolge | Eindeutig pro<br>Index innerhalb<br>der Fließzelle | Ja           | Die Proben-ID darf nur die alphanumerischen<br>Zeichen a-z, A-Z und 0-9 sowie Unterstriche<br>und Bindestriche ("-") enthalten. Die Proben-ID<br>darf keine Leerzeichen enthalten. Vermeiden Sie<br>mehrere nacheinanderfolgende Unterstriche und<br>Bindestriche. Ab Version 1.4 darf die Proben-ID<br>nicht mit einer Null (0) beginnen.                                                                                                    |
| Sample_Name<br>(Probenname)        | Probenname                                                                             | Zeichenfolge | Freier Text                                        | Nein         | Dieses Feld kann leer sein. Es gelten hierfür<br>keine Validierungsregeln. Der Name wird auf 100<br>Zeichen gekürzt.                                                                                                    |
| Sample_Plate<br>(Probenplatte)     | Probenplatten-ID                                                                       | Zeichenfolge | PXXXX, wobei<br>XXXX numerische<br>Zeichen sind    | Nein         | Dieses Feld kann leer sein. Es gelten hierfür<br>keine Validierungsregeln. Die Probenplatten-<br>ID wird auf 100 Zeichen gekürzt.                                                                                                    |
| Sample_Well (Proben-<br>Well)      | ID des Proben-Wells                                                                    | Zeichenfolge | A01-A08<br>B01-B08                                 | Ja           | Die Formate A1 und A01 werden unterstützt. Die<br>Werte werden anhand eines regulären<br>Ausdrucks validiert. Das erste Zeichen ist A-H<br>und die folgenden zwei Zeichen können 1-12<br>oder 01-12 sein.                                                                                                    |
| 17 Index ID                        | $Index$ - $ID$                                                                         | Zeichenfolge | A00-A024                                           | Ja           | Das erste Zeichen ist immer "A" gefolgt von drei<br>numerischen Ziffern.                                                                                                    |
| Index                              | Indexzusammensetzung                                                                   | Zeichenfolge |                                                    | Ja           | Jede in Tabelle 12 aufgeführte Indexsequenz ist<br>zulässig. Die Gesamtzahl der Indexwerte<br>innerhalb einer bestimmten Lane muss<br>mindestens acht betragen. Bei weniger als acht<br>wird ein Fehler generiert.<br>Eine zusätzliche Validierung wird durchgeführt,<br>um die Wertepaare "I7_Index_ID" und "Index"<br>abzugleichen.<br>Für jedes Probenblatt sind alle Indexwerte<br>eindeutig. Es dürfen keine doppelten Werte<br>vorkommen. |
| Sample_Project<br>(Proben-Projekt) | Projektname                                                                            | Zeichenfolge | Wird ignoriert                                     | Nein         | Dieses Feld kann leer sein.                                                                                                    |

Dokument-Nr. 1000000012713 v05 DEU

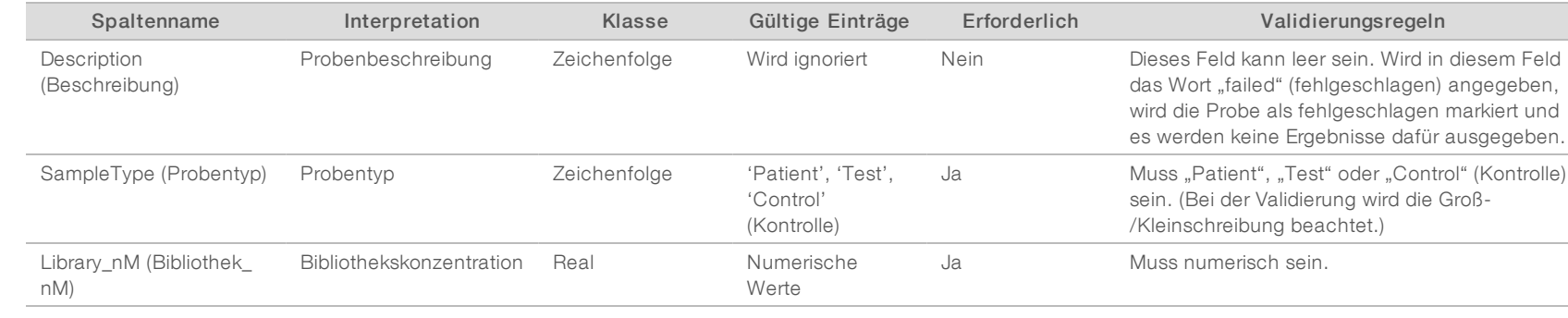

Der Benutzer kann eine Probe von der Analyse ausschließen, indem er auf dem Probenblatt in das Beschreibungsfeld für die Probe "failed" (fehlgeschlagen) eingibt (Groß-/Kleinschreibung wird nicht beachtet). Dadurch werden Proben, die aufgrund eines Vorsequenzierungsfehlers in der Qualitätssicherung nicht sequenziert werden, über den gesamten Workflow hinweg verfolgt. Der Wert im Feld für die Beschreibung der Probe ist in der Ausgabedatei enthalten und die Datenfelder enthalten Leerwerte. Siehe [Tabelle 12](#page-38-1) für gültige Indexwerte.

VeriSeq NIPT Analysis Software (16 Proben) Benutzerhandbuch VeriSeq NIPT Analysis Software (16 Proben) Benutzerhandbuch

## <span id="page-38-1"></span>Gültige Indexwerte

#### Tabelle 12 Gültige Indexwerte

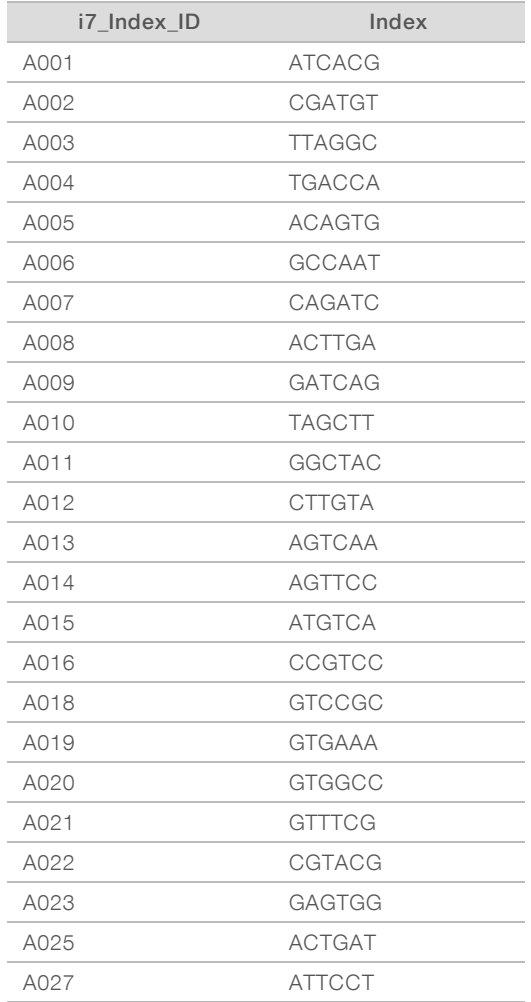

## <span id="page-38-0"></span>Demultiplexierung und FASTQ-Generierung

NGS-Option 1 verwendet einen anwendungsspezifischen Demultiplexer. NGS-Option 2 verwendet den bcl2fastq v2-Konvertierer für die Demultiplexierung und die FASTQ-Generierung. Beide Analyseoptionen erzeugen neben der ursprünglichen Datei SampleSheet.csv eine zusätzliche Probenblatt-bezogene Datei im Laufordner.

- SampleSheet.csv: Das ursprüngliche, vom Benutzer bereitgestellte Probenblatt.
- ▶ sample\_sheet\_processed\_YYYY\_MM\_DD\_hh-mm-ss.txt: Eine Datei, die nach dem Einlesen des vom Benutzer bereitgestellten Probenblatts von ATMS generiert wird. Diese Datei enthält die Informationen, die an nachfolgende Datenanalyseschritte übergeben werden.

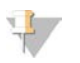

#### HINWEIS

Greifen Sie nicht auf das Probenblatt zu, während die Analyse durchgeführt wird, es sei denn, Sie werden im Datenblattvalidierungsschritt diesbezüglich angewiesen.

## <span id="page-39-0"></span>Analyse erneut in die Warteschlange stellen

#### HINWEIS

Versuchen Sie ein erneutes Einstellen NUR dann, wenn Sie vom Server eine E-Mail-Benachrichtigung über einen Fehler erhalten, der ein Probenblatt betrifft.

Sie können Ihren Lauf für die Analyse noch einmal in die Warteschlange stellen, wenn Ihr Probenblatt Fehler enthält, die weder die Validierung noch die Analyse betreffen. Die unten beschrieben Änderungen am Probenblatt sollten nur erfolgen, wenn eine E-Mail-Benachrichtigung vom Server empfangen wird, die einen Fehler im Probenblatt meldet. Beispiel:

- **Leere Zeilen oder Spalten**
- **Eehlende Kopfzeile**
- ig Nicht unterstützter Workflow in der Kopfzeile "Description" (Beschreibung)
- Falscher Fließzellen-Barcode

### Laufordner befindet sich auf dem Server

Dieses Verfahren beschreibt das erneute Einstellen einer Analyse in die Warteschlange, wenn sich Ihr Laufordner auf dem Server befindet.

- 1 Öffnen Sie auf einem Computer, der sich im selben Netzwerk wie der Analyseserver befindet, den Windows-Explorer und navigieren Sie zum Ordner "/runs".
- 2 Suchen Sie den Laufordner, den Sie für die Analyse wieder in die Warteschlange stellen möchten.
- 3 Klicken Sie mit der rechten Maustaste auf den Laufordner und klicken Sie auf Copy (Kopieren).
- 4 Klicken Sie mit der rechten Maustaste auf eine beliebige Stelle im Ordner "/runs" und klicken Sie auf Paste (Einfügen).

Es wird eine Kopie des Laufordners erstellt, wobei der Ordnername durch den Begriff "- Copy" (Kopie) ergänzt wird. Beispiel: Laufordner\_Name - Copy.

Das System sendet eine E-Mail-Benachrichtigung über ungültige Zeichen im Ordnernamen, die Sie ignorieren können.

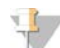

#### HINWEIS

Fahren Sie erst dann mit dem nächsten Schritt fort, wenn der Laufordner vollständig kopiert ist. Dies nimmt etwa 30 Minuten in Anspruch.

- 5 Öffnen Sie den kopierten Laufordner und löschen Sie folgende Datei: sample\_sheet\_processed\_YYYY\_MM\_DD\_hh-mm-ss.txt
- 6 Bearbeiten Sie im kopierten Laufordner die Datei SampleSheet.csv, um die Fehler zu korrigieren. Entfernen Sie alle leeren Zeilen und Spalten.
- 7 Speichern Sie das Probenblatt im kopierten Laufordner als SampleSheet.csv, um die vorhandene Datei zu überschreiben.

Stellen Sie sicher, dass die Datei das CSV-Format (Comma Separated Value, durch Trennzeichen getrennte Werte) beibehält. Einige Tabellensoftwarepakete können das Dateiformat ohne Ausgabe von Warnungen ändern und Kommas durch andere Symbole ersetzen. Ändern Sie das Probenblatt nicht mehr, nachdem Sie es im kopierten Laufordner gespeichert haben.

- 8 Zur Einleitung der Analyse benennen Sie den kopierten Laufordner folgendermaßen um:
	- a Klicken Sie mit der rechten Maustaste auf den kopierten Laufordner und klicken Sie dann auf Rename (Umbenennen).
	- b Ersetzen Sie die Leerzeichen und den Bindestrich durch einen Unterstrich (\_). Beispiel: Laufordner\_ Name\_Copy.

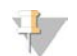

#### HINWEIS

Fügen Sie vor dem Ordnernamen keine Zeichen ein. Beispiel: Copy\_Laufordner\_Name. Fügen Sie nur am Ende des Laufordnernamens Zeichen hinzu. Zulässig sind nur die folgenden alphanumerischen Zeichen: a-z, A-Z, 0-9 und Unterstriche ("\_"). Leerzeichen, Bindestriche und andere Zeichen sind nicht erlaubt.

Das System wird den Ordner Laufordner\_Name\_Copy automatisch analysieren.

9 Wenn die Datei sample\_sheet\_processed\_YYYY\_MM\_DD\_hh-mm-ss.txt nicht innerhalb von 30 Minuten erstellt wird, lesen Sie *[Analyse erneut in die Warteschlange stellen – Fehlerbehebung](#page-41-1)* auf Seite 38.

## Abgeschlossenen Lauf auf den Server kopieren und für die Analyse in die Warteschlange stellen

Dieses Verfahren beschreibt das manuelle Kopieren eines Laufordners auf den Server und das Einstellen in die Warteschlange für die Analyse.

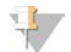

#### HINWEIS

Halten Sie sich genau an die unten angegebene Reihenfolge des Verfahrens.

Die Schritte 1–5 müssen vor dem Kopieren des Laufordners auf den Analyseserver durchgeführt werden.

- 1 Öffnen Sie den Laufordner und verschieben Sie die Datei RTAcomplete.txt an einen anderen Speicherort außerhalb des Laufordners.
- 2 Löschen Sie die folgende Datei im Laufordner: sample\_sheet\_processed\_YYYY\_MM\_DD\_hh-mm-ss.txt
- 3 Bearbeiten Sie bei Bedarf Ihr ursprüngliches Probenblatt, um Fehler zu korrigieren oder sonstige Änderungen vorzunehmen. Entfernen Sie alle leeren Zeilen und Spalten.
- 4 Speichern Sie das Probenblatt im Laufordner als SampleSheet.csv, um die vorhandene Datei zu überschreiben.

Ändern Sie das Probenblatt nicht mehr, nachdem Sie es im Laufordner gespeichert haben.

- 5 Stellen Sie sicher, dass der Laufordner noch nicht die Datei RTAComplete.txt enthält.
- 6 Klicken Sie mit der rechten Maustaste auf den Laufordner und klicken Sie auf Copy (Kopieren).
- 7 Öffnen Sie auf einem Computer, der sich im selben Netzwerk wie der Analyseserver befindet, den Windows-Explorer und navigieren Sie zum Ordner "/runs".
- 8 Klicken Sie mit der rechten Maustaste auf eine beliebige Stelle im Ordner "/runs" und klicken Sie auf Paste (Einfügen).

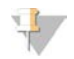

#### HINWEIS

Fahren Sie erst dann mit dem nächsten Schritt fort, wenn der Laufordner vollständig kopiert ist. Dies nimmt etwa 30 Minuten oder mehr in Anspruch, abhängig von der Netzwerkgeschwindigkeit.

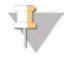

Fügen Sie vor dem Ordnernamen keine Zeichen ein. Beispiel: Copy\_Laufordner\_Name. Fügen Sie nur am Ende des Laufordnernamens Zeichen hinzu. Zulässig sind nur die folgenden alphanumerischen Zeichen: a–z, A–Z, 0–9 und Unterstriche ("\_"). Leerzeichen, Bindestriche und andere Zeichen sind nicht erlaubt.

- 9 Zur Einleitung der Analyse kopieren Sie die Datei RTAcomplete.txt von dem Speicherort, an den Sie sie verschoben haben, und fügen Sie sie im Laufordner ein. Das System wird den Laufordner automatisch erneut analysieren.
- <span id="page-41-1"></span>10 Wenn die Datei sample\_sheet\_processed\_YYYY\_MM\_DD\_hh-mm-ss.txt nicht innerhalb von 30 Minuten erstellt wird, lesen Sie *[Analyse erneut in die Warteschlange stellen – Fehlerbehebung](#page-41-1)* auf Seite 38.

## Analyse erneut in die Warteschlange stellen – Fehlerbehebung

- 1 Prüfen Sie, ob Sie eine E-Mail mit Fehlermeldungen erhalten haben.
- 2 Überprüfen Sie, ob die E-Mail Informationen über Fehler im Probenblatt enthält. Überprüfen Sie die gesamte E-Mail-Nachricht, da die relevanten Fehlermeldungen möglicherweise erst am Ende der Nachricht aufgeführt werden.
- 3 Wenn es sich um Fehler handelt, die Sie korrigieren können, wiederholen Sie das Verfahren zum erneuten Einstellen der Analyse in die Warteschlange, das für Ihren Laufordner gilt.
- 4 Wenden Sie sich an den technischen Support von Illumina, falls Folgendes auftritt:
	- ▶ Sie erhalten keine E-Mail mit Fehlermeldungen.
	- Die Analyse wird nicht ausgeführt.
	- **Das Probenblatt enthält keine Fehler**

<span id="page-41-0"></span>Erwähnen Sie bei Ihrem Anruf "NIPT16" bzw. geben Sie diesen Begriff in der Betreffzeile Ihrer E-Mail an.

## Archivierung und Sicherung von Daten

Illumina empfiehlt die Archivierung der Verzeichnisse /data01/runs und /data01/analysis\_output entsprechend der lokalen IT-Site-Archivierungsrichtlinie. Die Software überwacht den verbleibenden Speicherplatz in den Verzeichnissen /data01/runs und benachrichtigt den Benutzer per E-Mail, wenn die Speicherkapazität unter 200 GB sinkt.

Der VeriSeq NIPT Analysis Server ist nicht zum Speichern von Daten vorgesehen. Archivieren Sie daher die Daten in regelmäßigen Abständen an einem anderen Speicherort.

Für einen typischen Sequenzierungslauf, der mit dem cfDNA-Analyse-Workflow kompatibel ist, sind an Speicherplatz ungefähr 11 bis 13 GB für NGS-Option 1 und ungefähr 11 bis 16 GB für NGS-Option 2 erforderlich. Die tatsächliche Größe des Laufordners hängt von der endgültigen Clusterdichte ab. Der Server bietet mehr als 4 TB an Speicherplatz, also ausreichend Speicherplatz für mehr als 200 Sequenzierungsläufe.

Archivieren Sie Daten nur dann, wenn sich das System im Leerlauf befindet und keine Analyse- oder Sequenzierungsläufe durchgeführt werden.

## <span id="page-42-0"></span>Berichtspezifikationen und Interpretieren von Kennzahlen

Der Ausgabeordner für die cfDNA-Sequenzierungsanalyse enthält zwei Textdateien in kommagetrenntem Format (CSV). Die erste Datei, <Laufordner\_Name>\_NIPT\_Results.csv, enthält alle Proben- und Fließzellendaten und die Kennzahlen der Qualitätssicherung. Diese Datei gibt auch die Version der Software an, die zur Generierung der Ergebnisse verwendet wurde. Die zweite Datei, <Laufordner\_Name>\_ Misindexed\_Results.csv, ordnet die Anzahl der Fließzellenlesevorgänge für die bei der Demultiplexierung identifizierten Indizes tabellarisch, die auf dem Probenblatt nicht angegeben sind. Eine dritte Textdatei, REPORT.Complete.txt, befindet sich im Ausgabeordner für die Ergebnisse. Diese Datei enthält Informationen über die Analysekonfiguration, die Analysezeit, den Speicherort der Ausgabedateien sowie die MD5- Prüfsummenwerte für die Dateien NIPT\_Results.csv und MISINDEXED\_Results.csv. Die vollständige Liste der Kennzahlen der Qualitätssicherung und anderer Werte finden Sie unter *[Kennzahlen der Qualitätssicherung](#page-47-0) [und obere und untere Grenzen \(NGS-Option 1\)](#page-47-0)* auf Seite 44 und *[Kennzahlen der Qualitätssicherung und](#page-54-0) [obere und untere Grenzen \(NGS-Option 2\)](#page-54-0)* auf Seite 51.

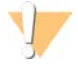

### VORSICHT

Um eine versehentliche Änderung der ursprünglichen Analyseausgabe zu verhindern, kopieren Sie die Dateien <Laufordner\_Name>\_NIPT\_Results.csv und <Laufordner\_Name>\_Misindexed\_Results.csv auf einen anderen Computer, bevor Sie die Dateien öffnen und bearbeiten.

#### HINWEIS

Illumina empfiehlt, die durch die cfDNA-Analyse bzw. von der VeriSeq NIPT Analysis-Software generierten Dateien in ein Laborinformations- und Managementsystem zu integrieren. Dort können mithilfe der Informationen Patientenberichte für die anschließende Überprüfung durch das klinische Laborpersonal erstellt werden.

| Spaltenname                  | Feld auf dem ursprünglichen Probenblatt |  |  |
|------------------------------|-----------------------------------------|--|--|
| SampleID (Proben-ID)         | Sample ID (Proben-ID)                   |  |  |
| SampleType (Probentyp)       | SampleType (Probentyp)                  |  |  |
| Flowcell ID (Fließzellen-ID) | Experiment Name (Name des Versuchs)     |  |  |
| $IndexID$ ( $IndexID$ )      | 17 Index ID                             |  |  |
| Well                         | Sample Well (Proben-Well)               |  |  |
| Library nM (Bibliothek nM)   | Library nM (Bibliothek nM)              |  |  |

Tabelle 13 Gemeldete Probenblatt-Annotationswerte (<Laufordner\_Name>\_NIPT\_Results.csv)

#### Tabelle 14 Gemeldete Score-Kennzahlen pro Probe (<Laufordner\_Name>\_NIPT\_Results.csv)

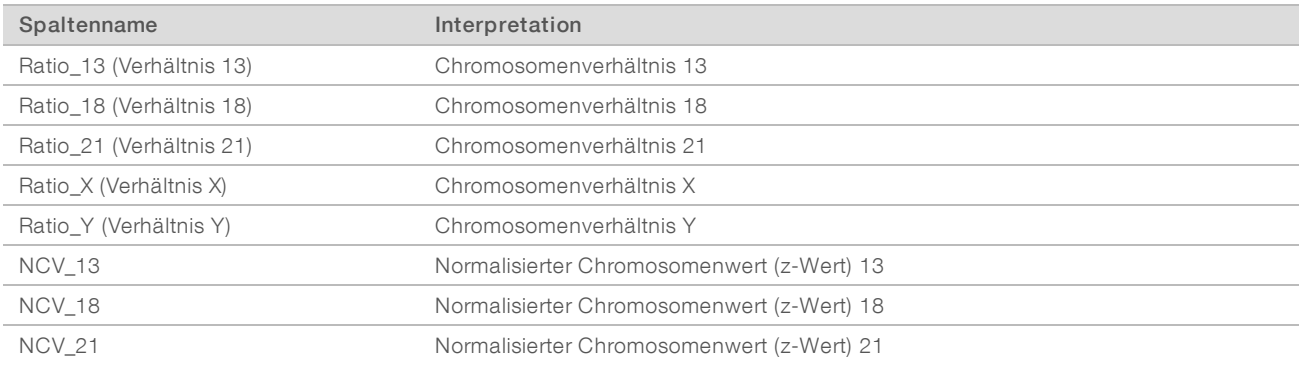

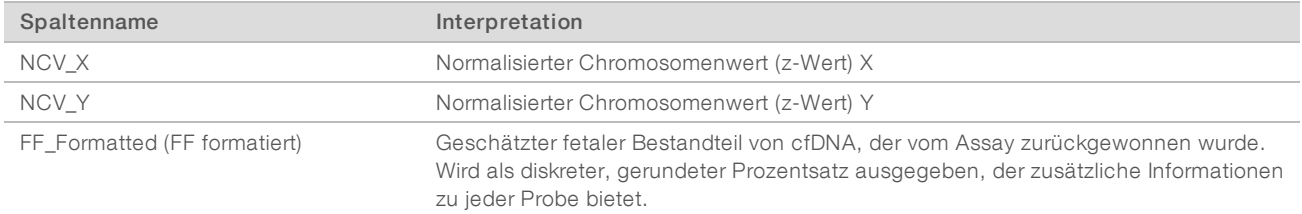

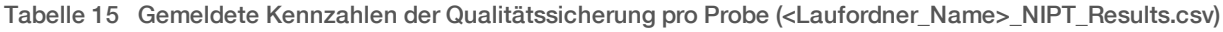

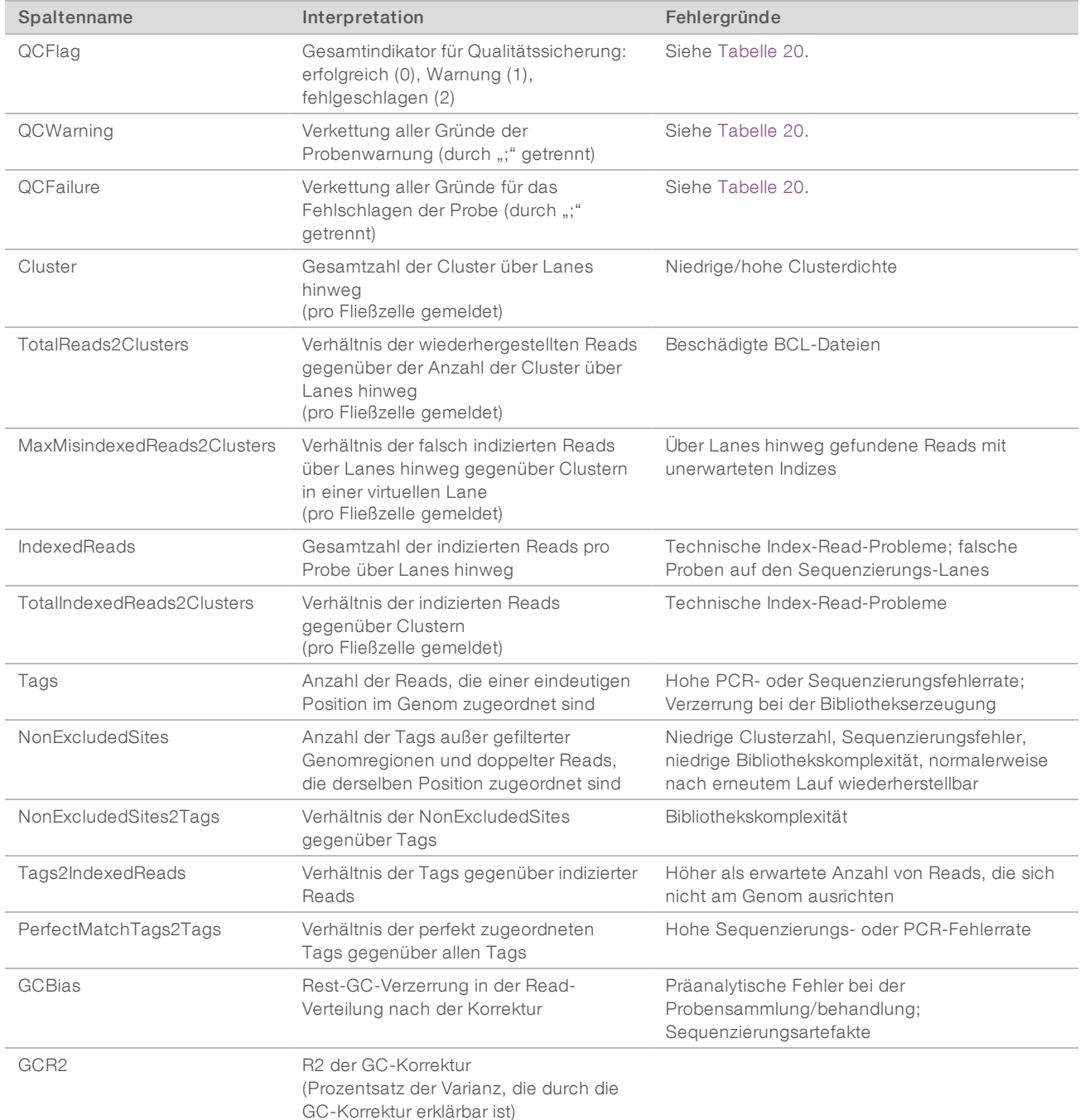

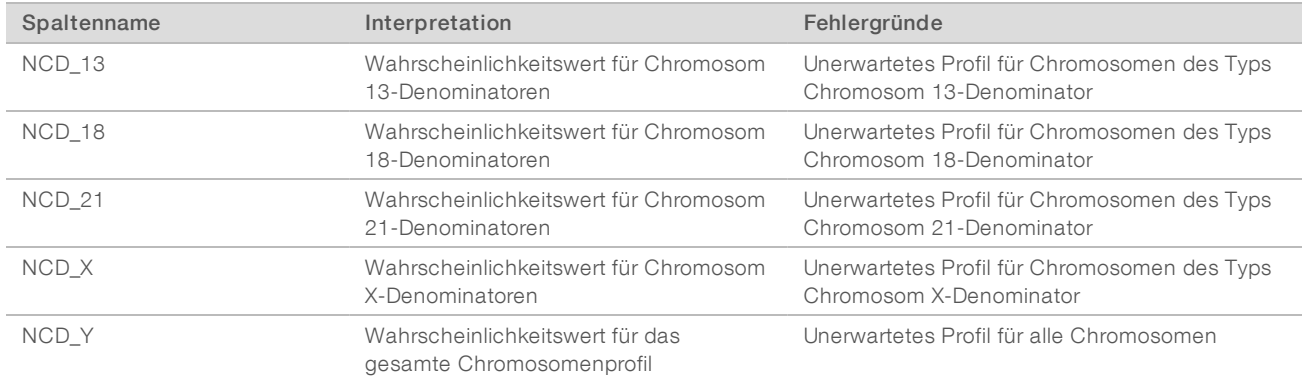

#### Tabelle 16 Gemeldete Score-Kennzahlen pro Probe (<Laufordner\_Name>\_ NIPT\_Results.csv)

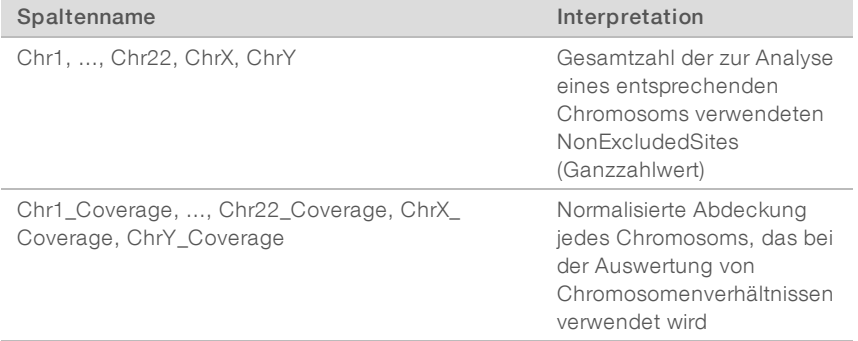

#### Tabelle 17 Gemeldete Score-Kennzahlen pro Stapel (<Laufordner\_Name>\_NIPT\_Results.csv)

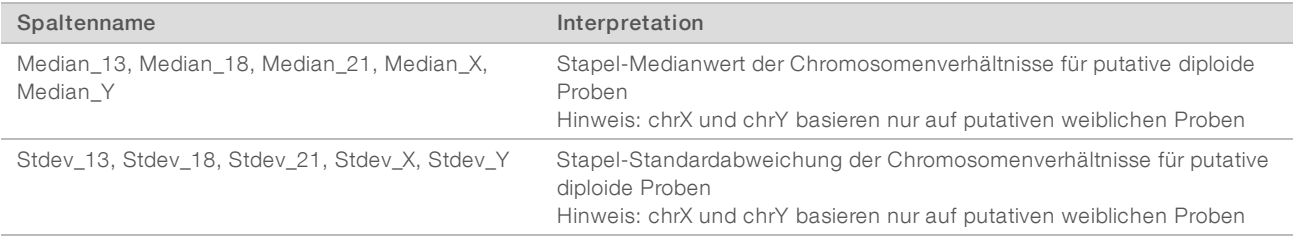

#### Tabelle 18 Pro Probe gemeldet, weitere Felder aus dem Probenblatt (<Laufordner\_Name>\_NIPT\_Results.csv)

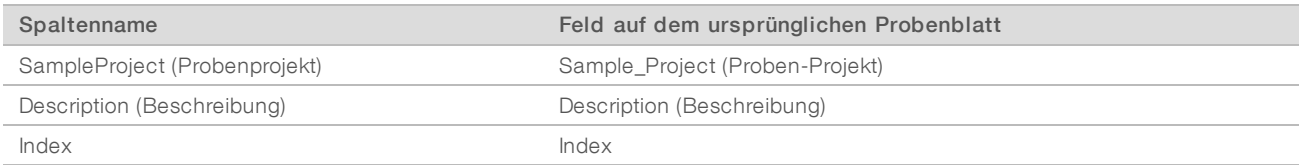

#### Tabelle 19 Gemeldete falsch indizierte Reads pro Fließzelle (<Laufordner\_Name>\_Misindexed\_Results.csv)

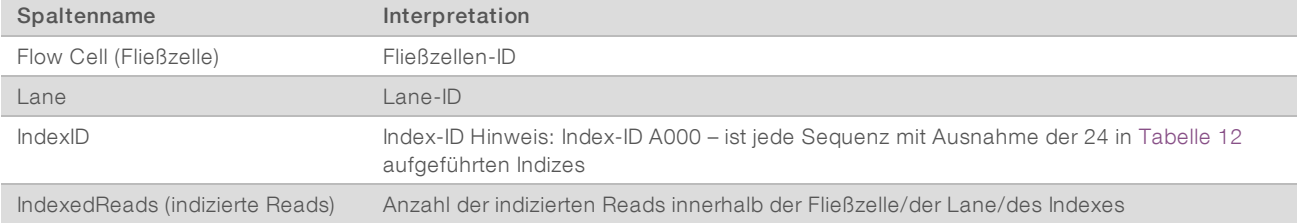

Dokument-Nr. 1000000012713 v05 DEU English Source: 1000000012693 v05 FÜR IN-VITRO-DIAGNOSTIK

## <span id="page-45-0"></span>Verifizieren, dass ATMS ausgeführt wird

Wenn das System automatisch gestartet wird, wird der ATMS-Hintergrundprozess für die Überwachung von Sequenzierungs- und Analyseläufen gestartet.

So vergewissern Sie sich, dass ATMS ausgeführt wird:

- 1 Führen Sie als "sbsuser" den Befehl zum Herstellen einer Verbindung mit dem Analyseserver aus (vorausgesetzt \$HOSTNAME ist der Name des Servers, der während des anfänglichen Installationsvorgangs eingerichtet wurde): ssh-I sbsuser \$HOSTNAME
- 2 Führen Sie den Befehl zum Überprüfen des ATMS-Prozesses aus: ps aux | grep jsvc

Wenn die Ausgabe "jsvc.exec" enthält, wird der ATMS-Prozess im Hintergrund ausgeführt. Es gibt drei Ausgabezeilen: 1) eine Zeile, die eine Instanz angibt, die vom Root-Benutzer ausgeführt wird, 2) eine Zeile, die eine Instanz angibt, die vom ATMS-Benutzer ausgeführt wird, und 3) eine Zeile, die eine Instanz angibt, die vom aufrufenden Benutzer ausgeführt wird.

Falls der ATMS-Prozess nicht ausgeführt wird, überwacht und verarbeitet ATMS neue Läufe erst dann, wenn der Dienst neu gestartet wurde. Das Herunterfahren oder Neustarten des Systems löst einen automatischen Neustart des Dienstes aus. Ein Servicetechniker von Illumina kann mithilfe von Root-Rechten den Dienst auf dem System neu starten.

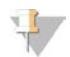

#### HINWEIS

Falls das System unerwartet heruntergefahren wurde, versucht es selbstständig, ATMS neu zu starten.

## <span id="page-46-0"></span>Kennzahlen der Qualitätssicherung

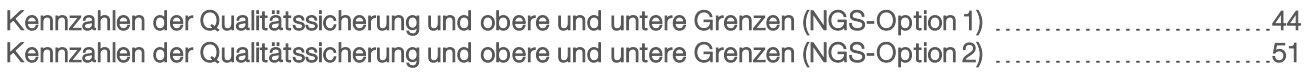

Dokument-Nr. 1000000012713 v05 DEU English Source: 1000000012693 v05 FÜR IN-VITRO-DIAGNOSTIK

## <span id="page-47-1"></span><span id="page-47-0"></span>Kennzahlen der Qualitätssicherung und obere und untere Grenzen (NGS-Option 1)

Tabelle 20 NGS-Geräteoption 1: Position zweier Fließzellen, Fließzelle mit zwei Lanes: Die Kennzahlen der Qualitätssicherung, obere und untere Grenzen, Bezeichnung als Fehler oder Warnung, erwartete Fehler-/Warnrate und die potenziellen Ursachen.

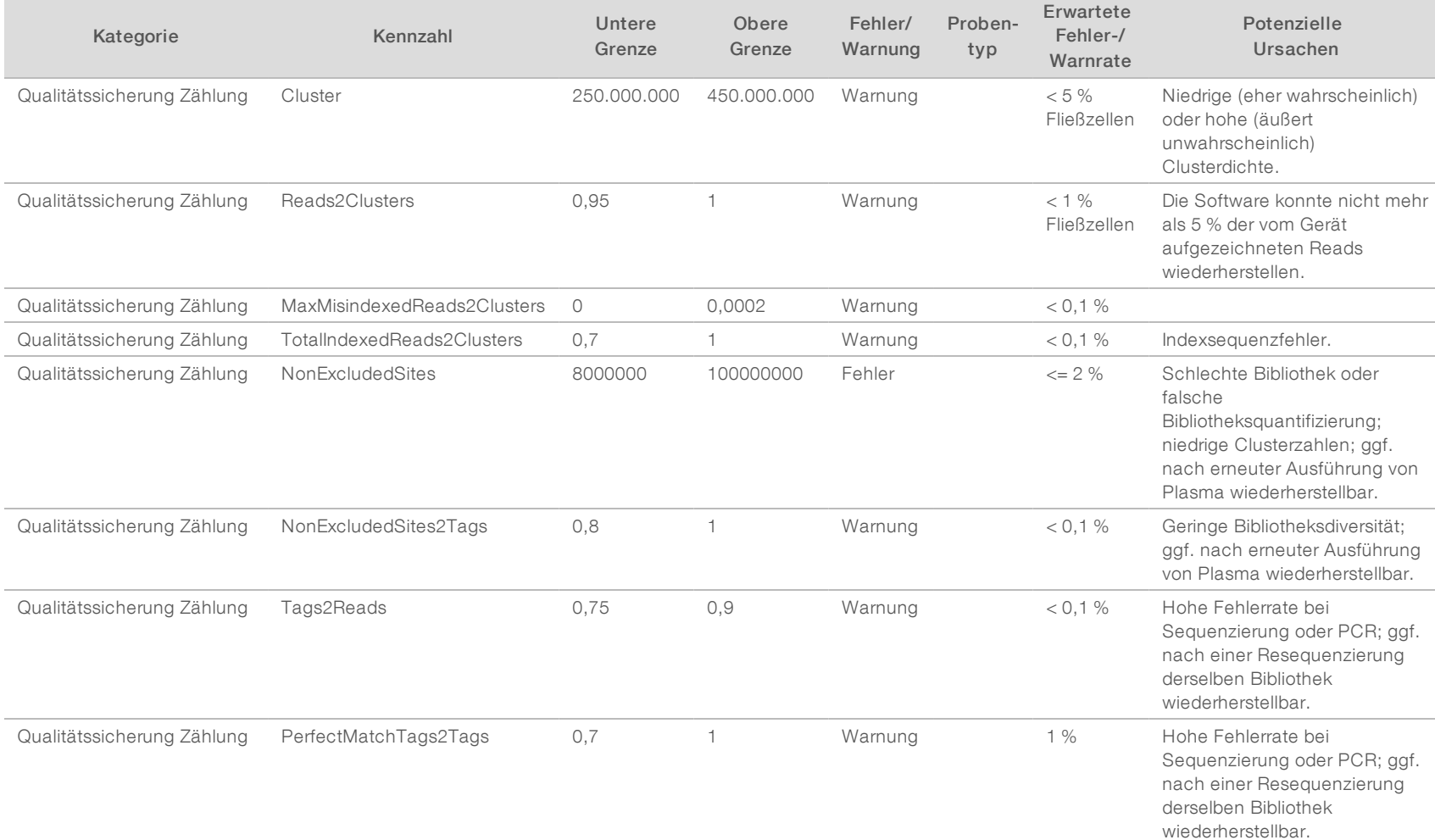

VeriSeq NIPT Analysis Software (16 Proben) Benutzerhandbuch VeriSeq NIPT Analysis Software (16 Proben) Benutzerhandbuch

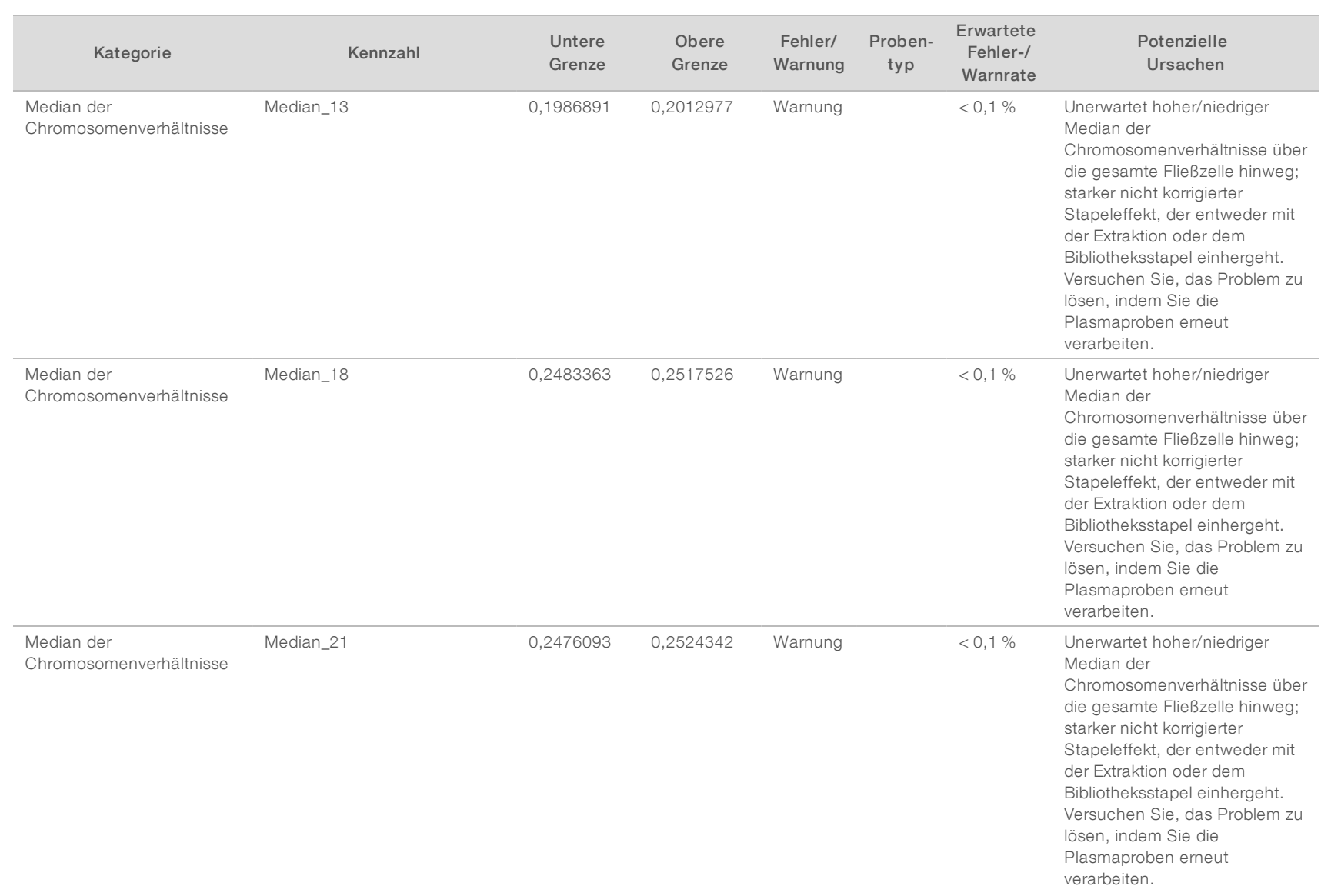

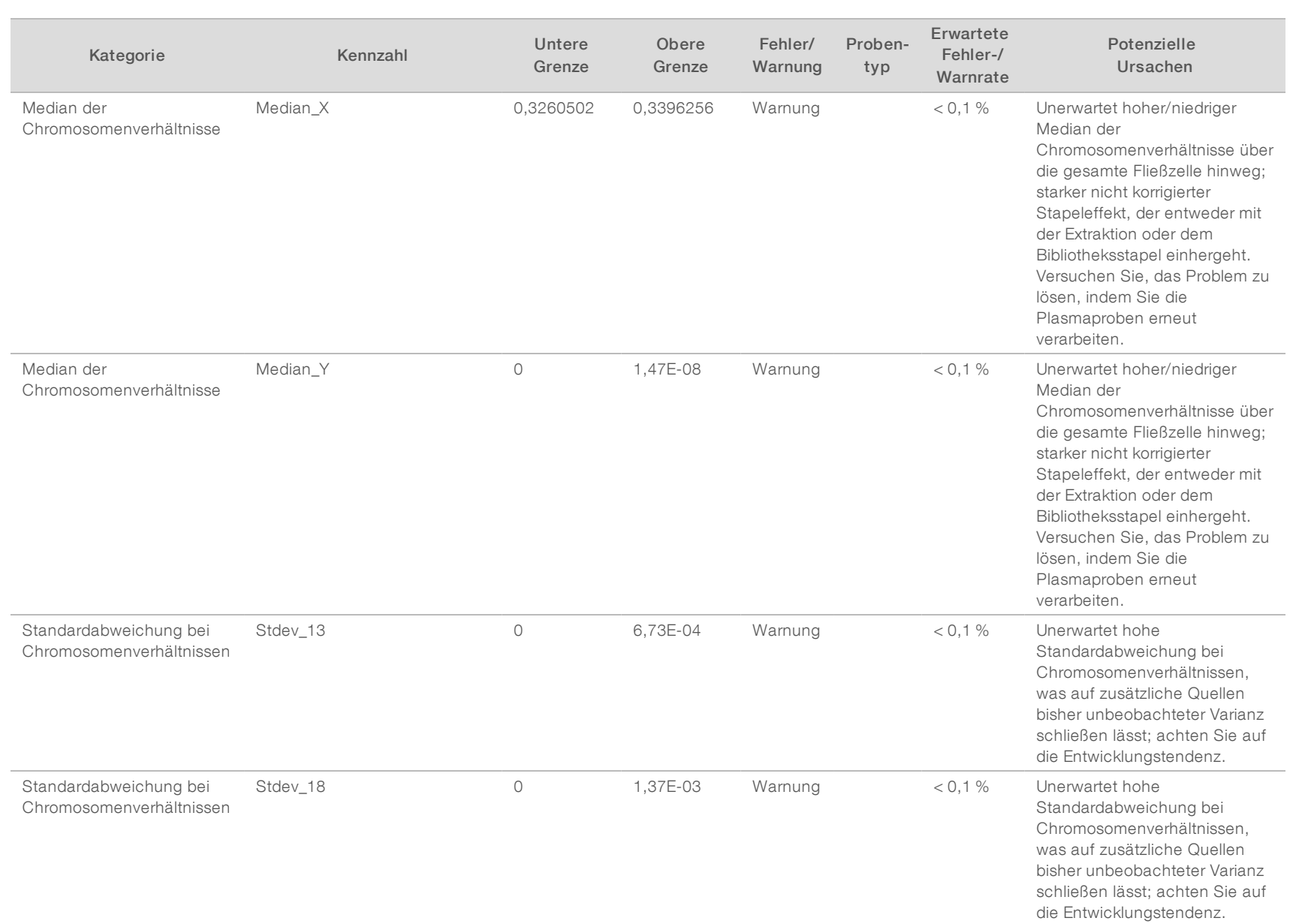

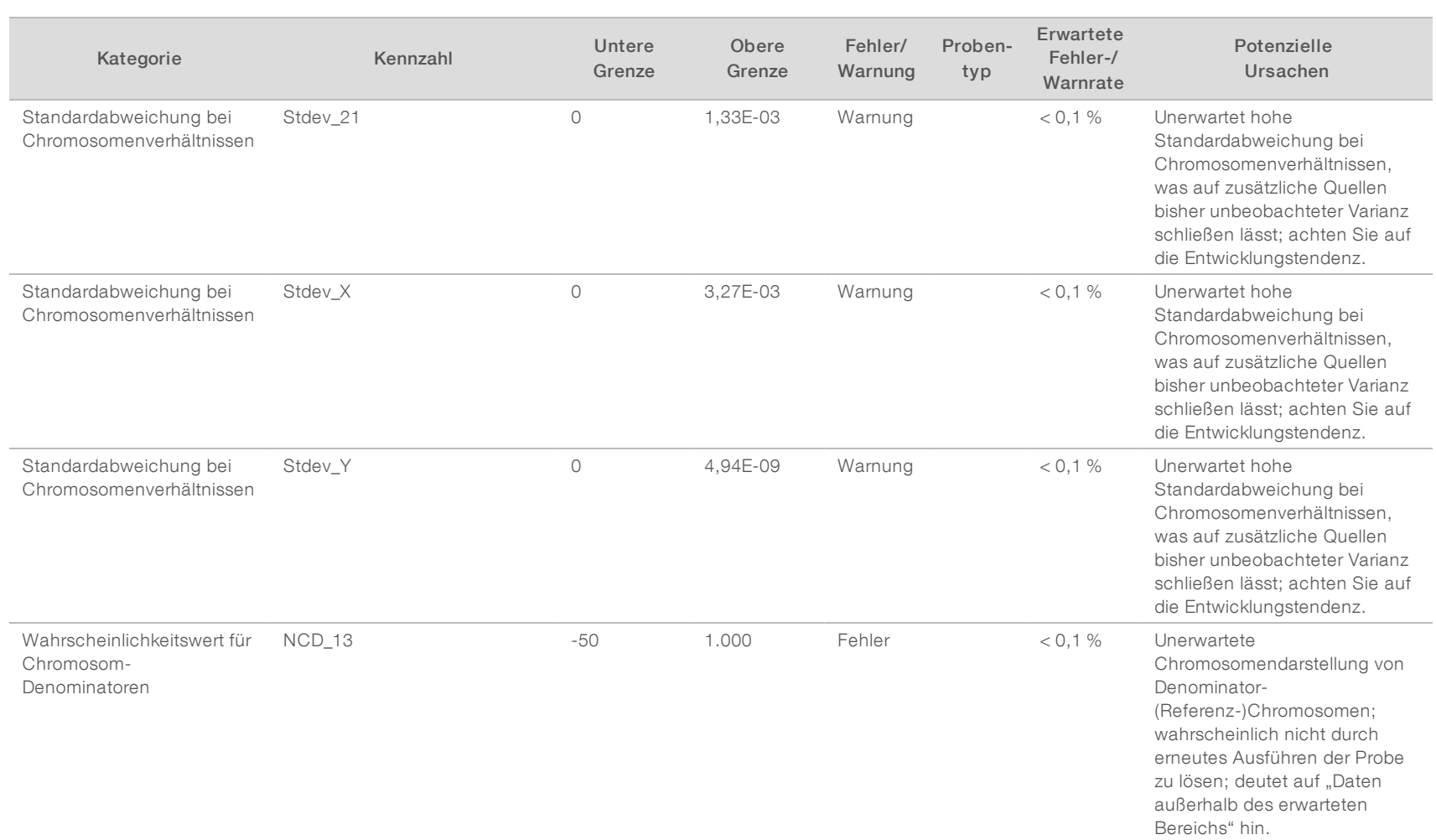

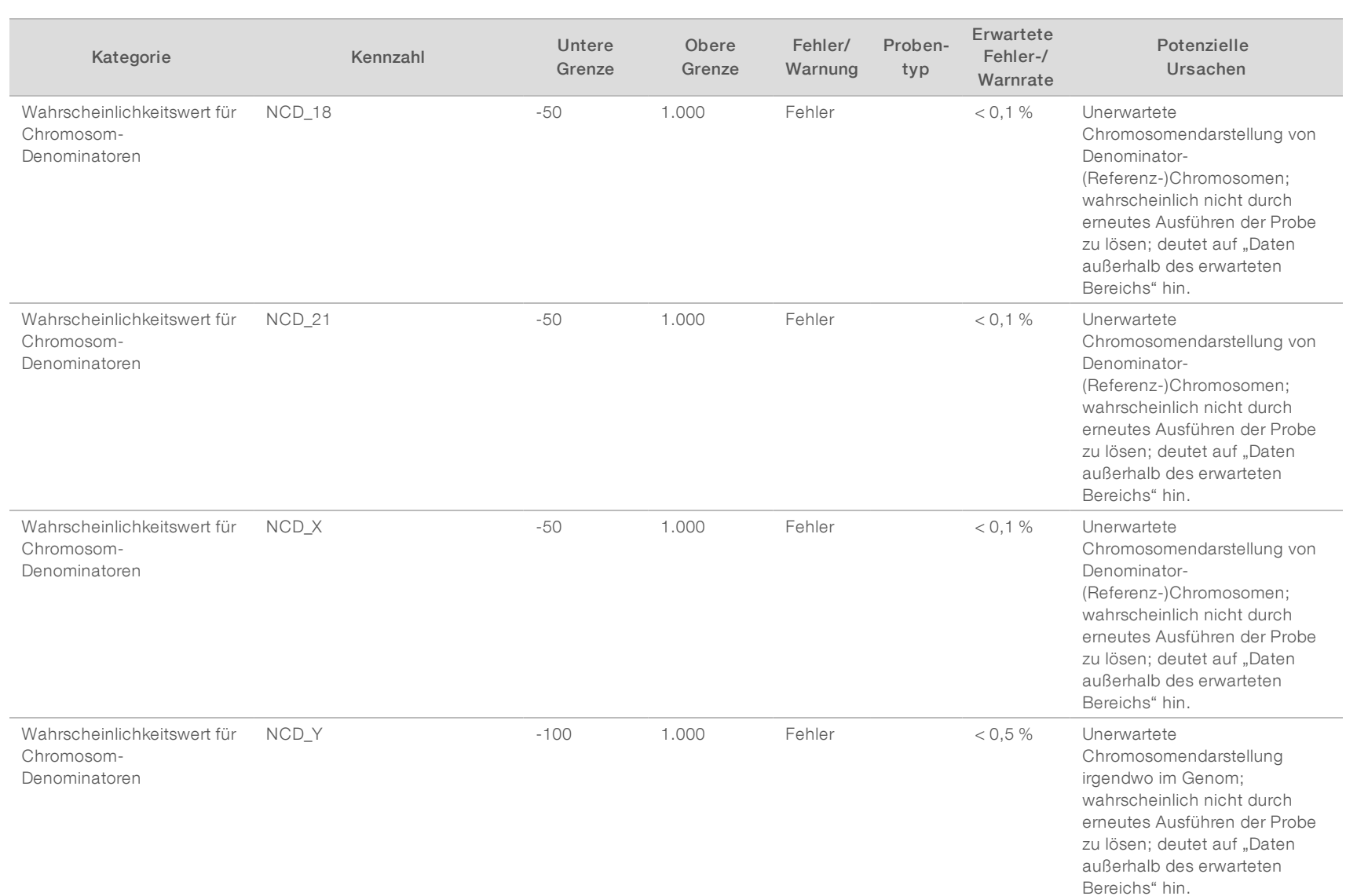

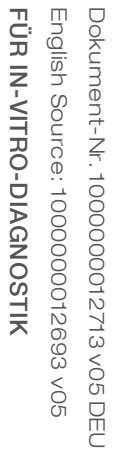

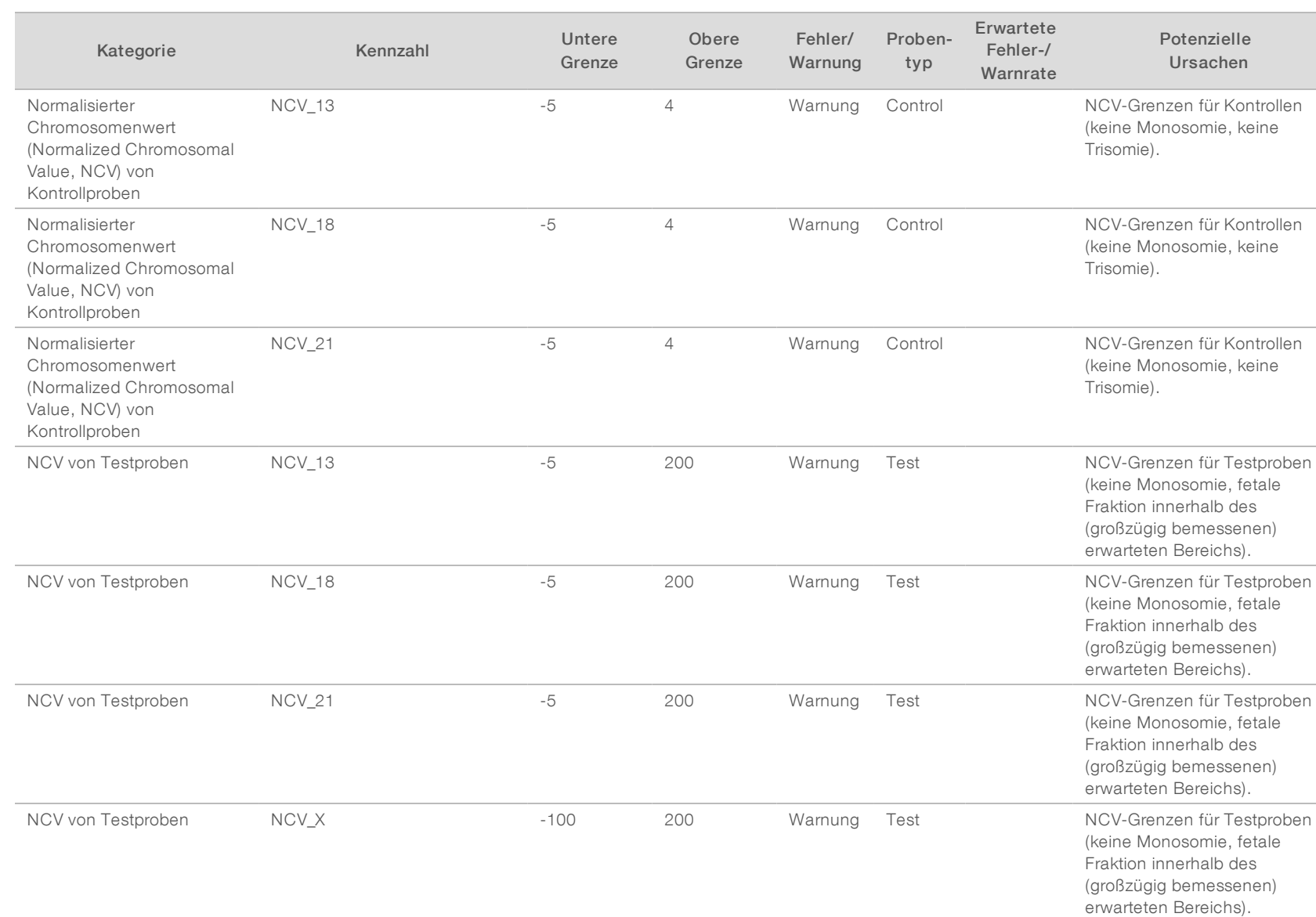

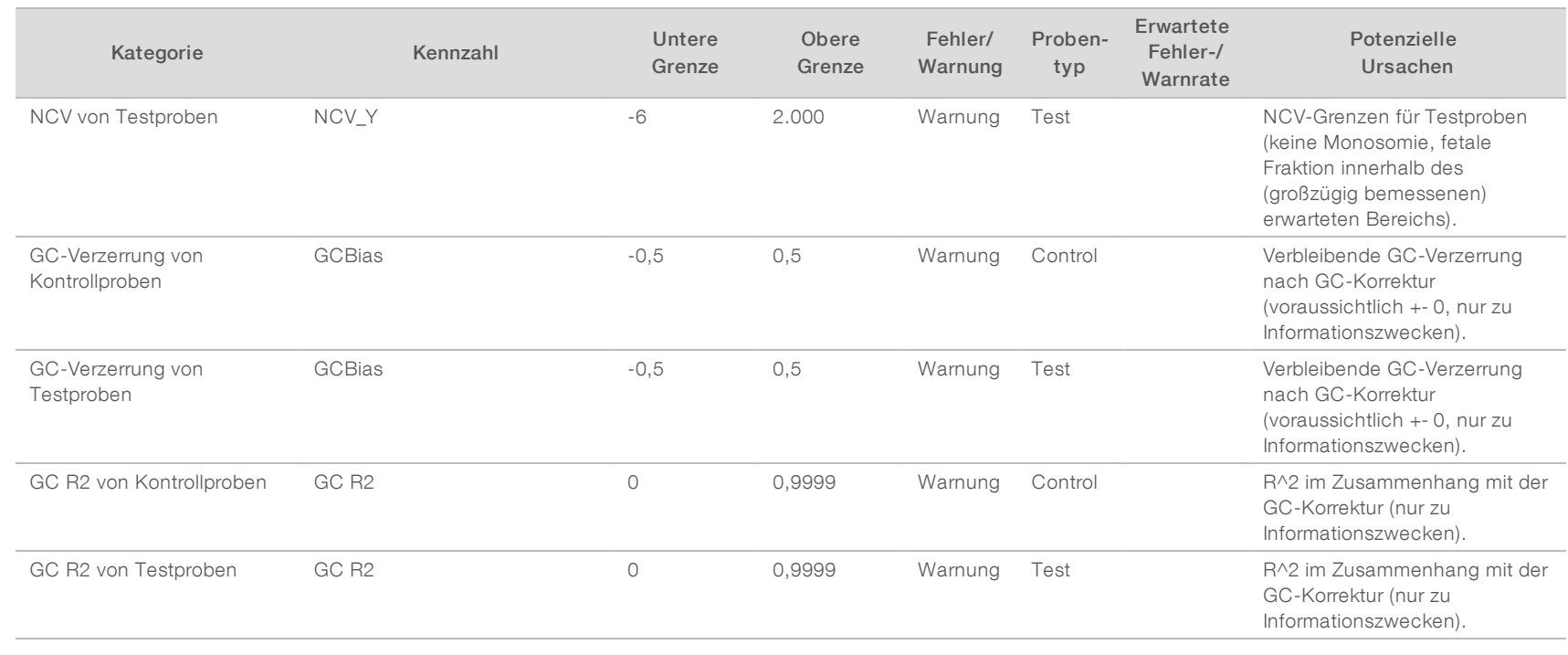

## <span id="page-54-0"></span>Kennzahlen der Qualitätssicherung und obere und untere Grenzen (NGS-Option 2)

Tabelle 21 NGS-Geräteoption 2: Position einer Fließzelle, Fließzelle mit vier Lanes: Die Kennzahlen der Qualitätssicherung, obere und untere Grenzen, Bezeichnung als Fehler oder Warnung, erwartete Fehler-/Warnrate und die potenziellen Ursachen.

VeriSeq NIPT Analysis Software (16 Proben) Benutzerhandbuch VeriSeq NIPT Analysis Software (16 Proben) Benutzerhandbuch

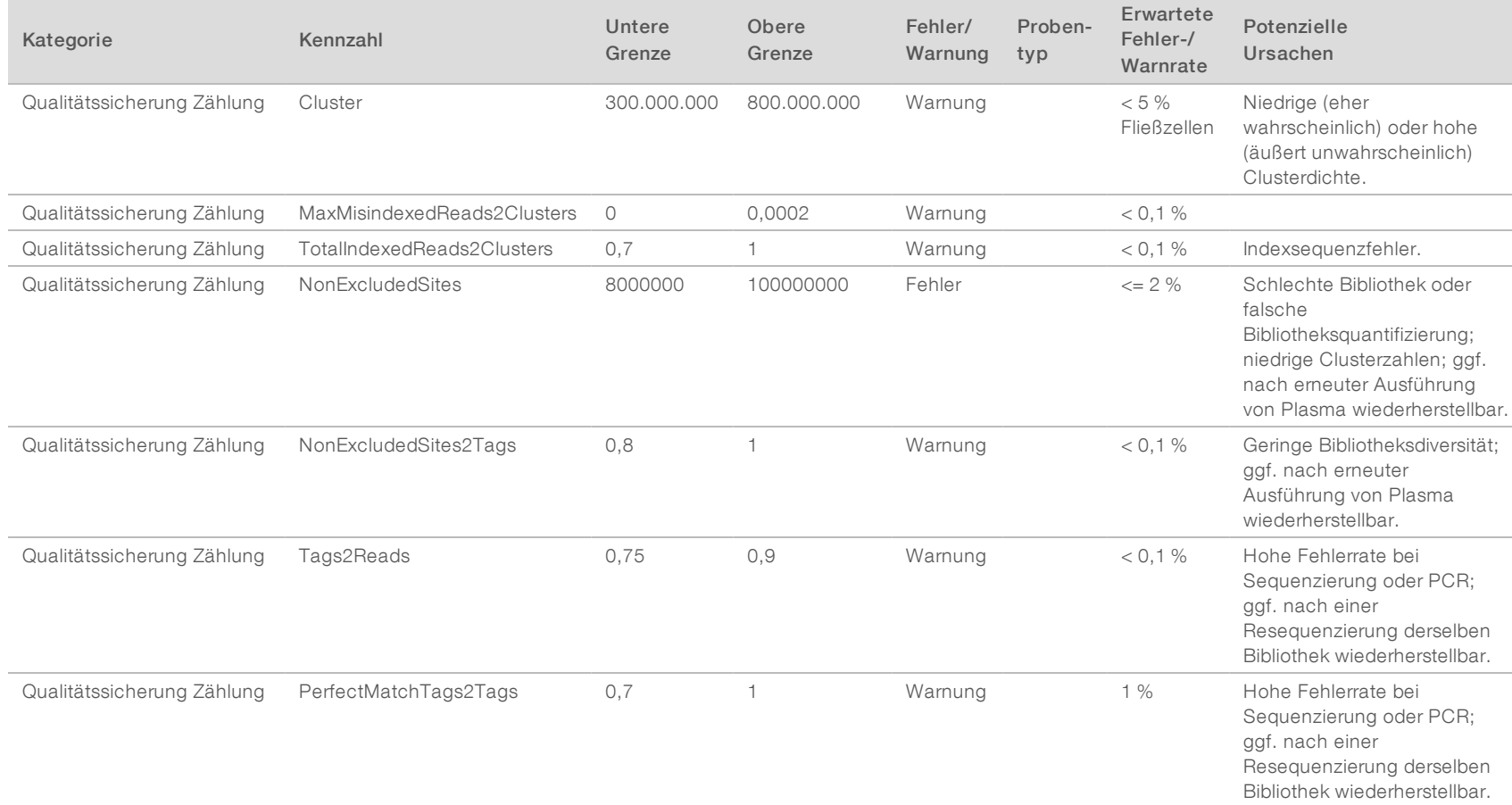

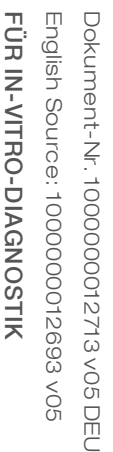

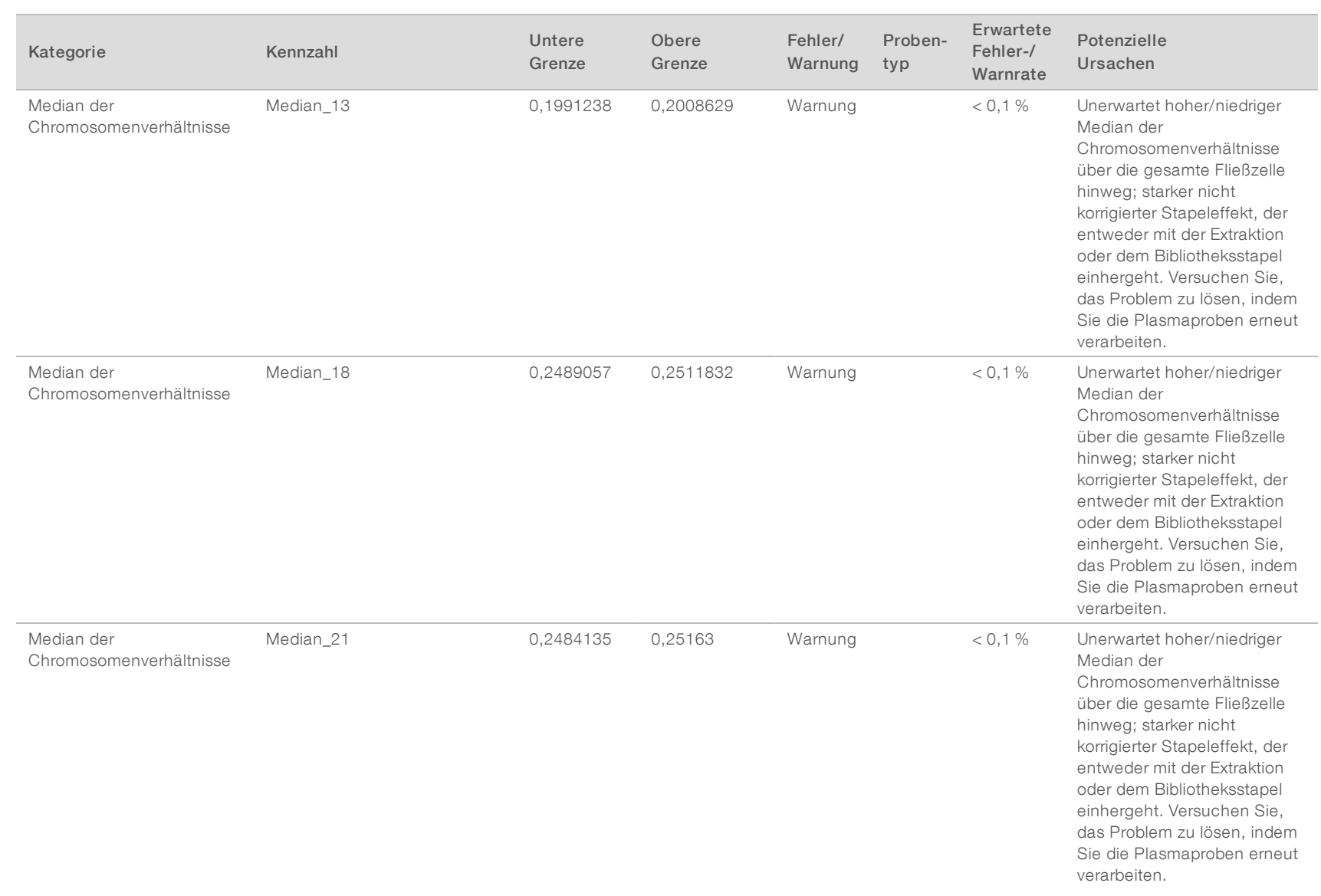

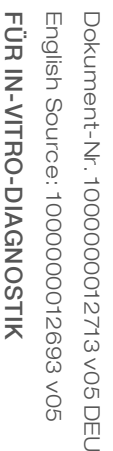

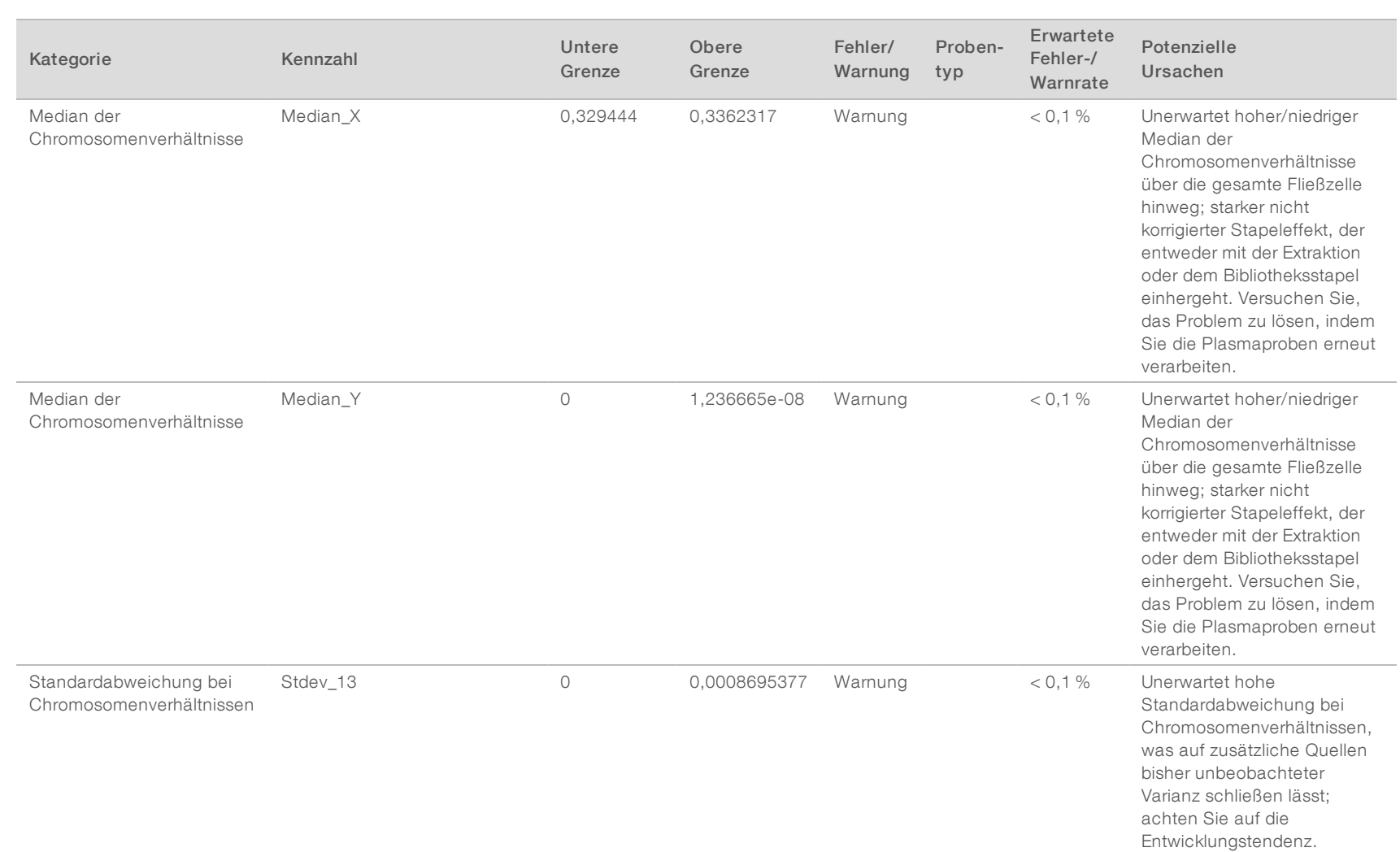

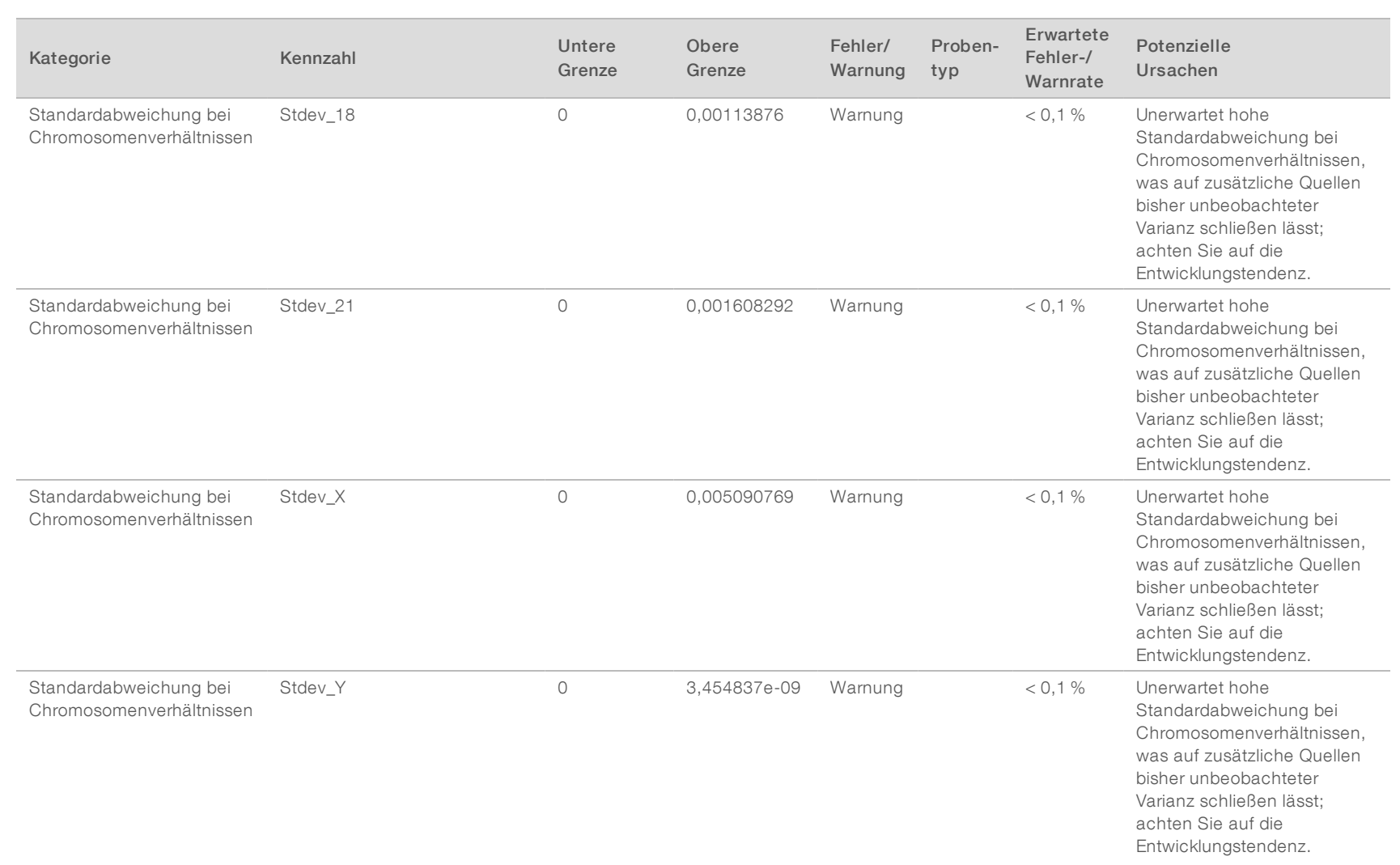

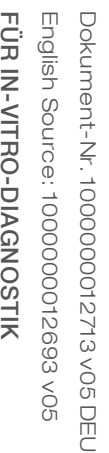

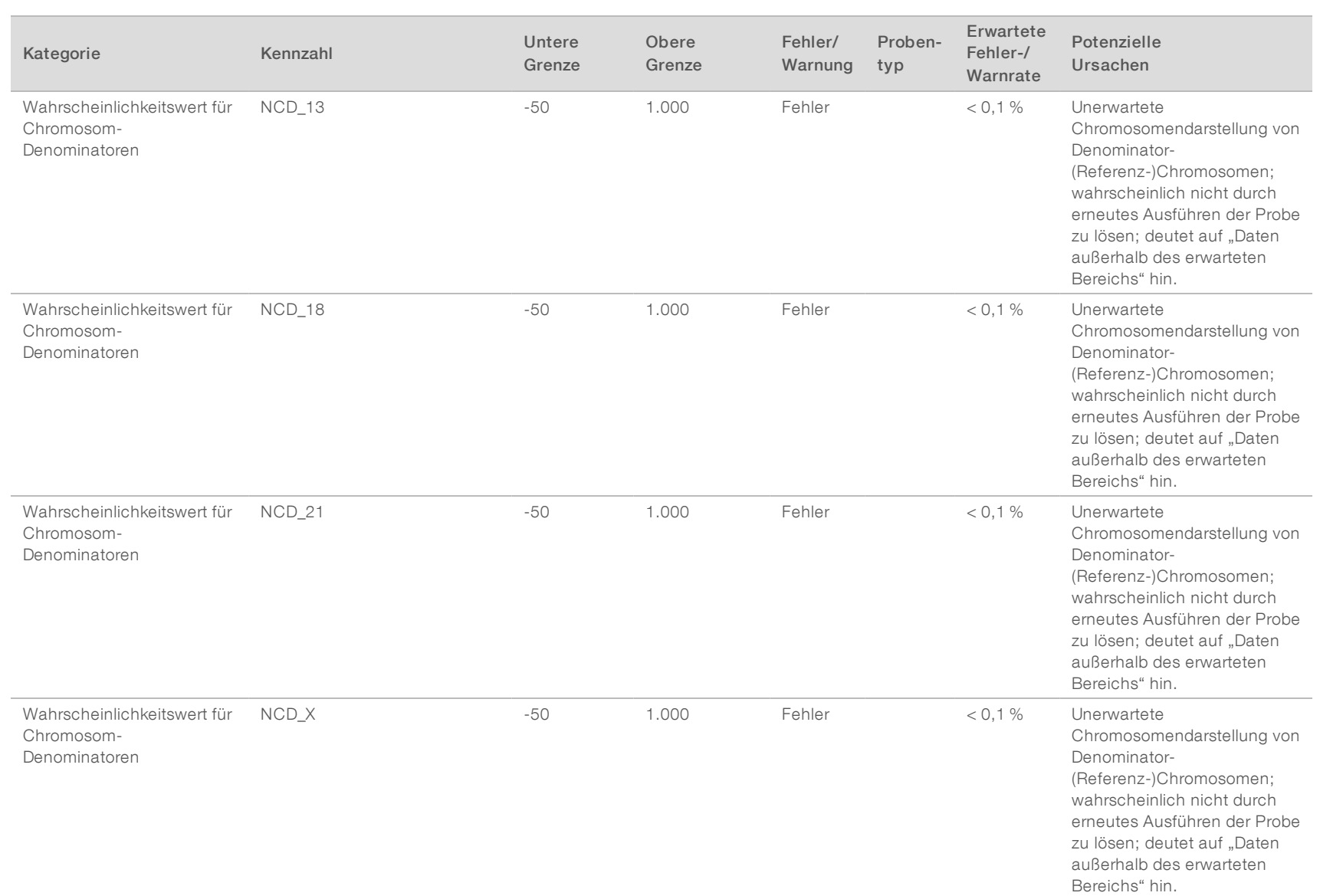

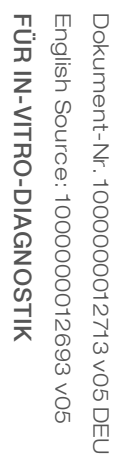

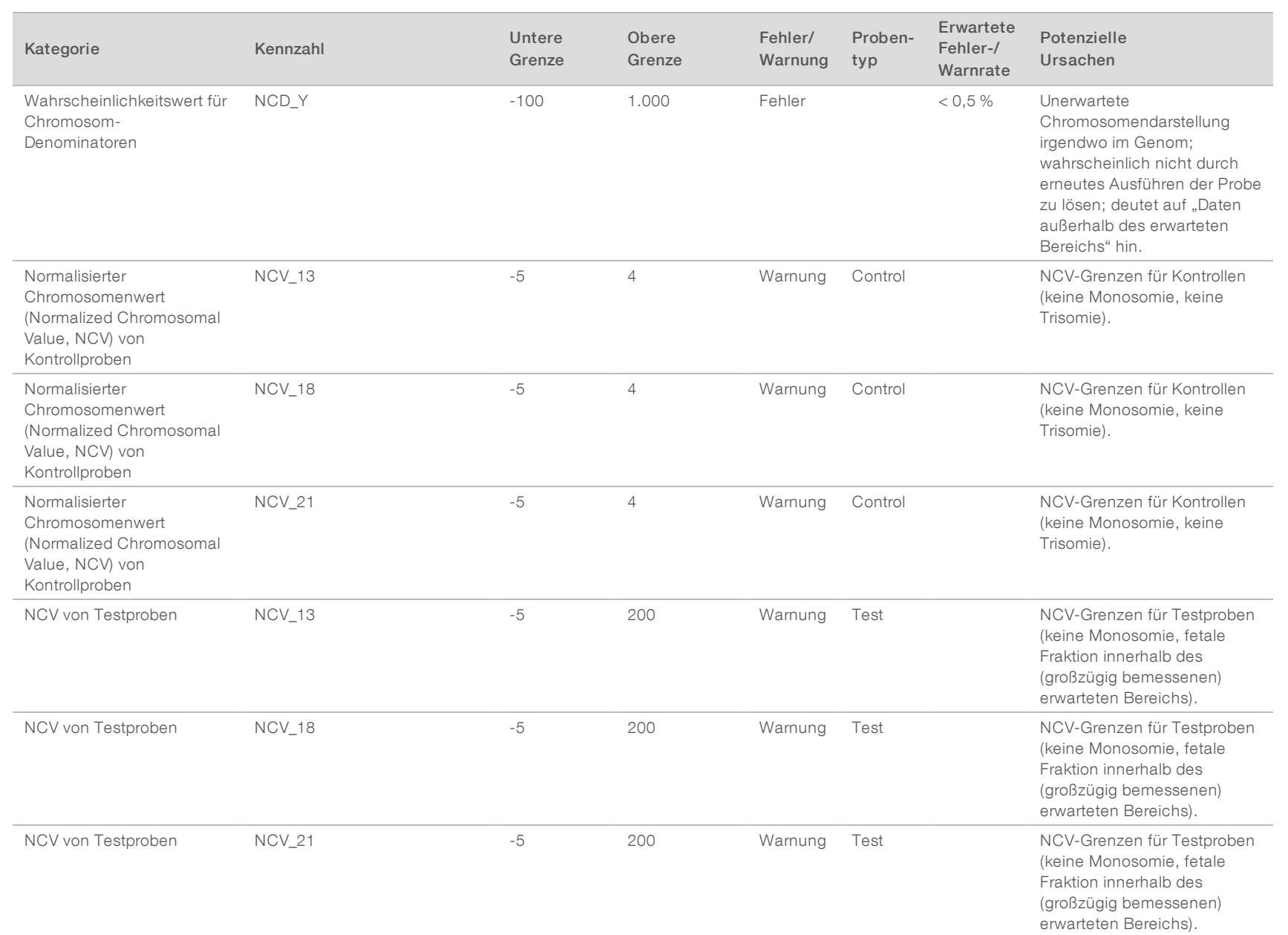

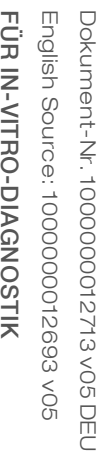

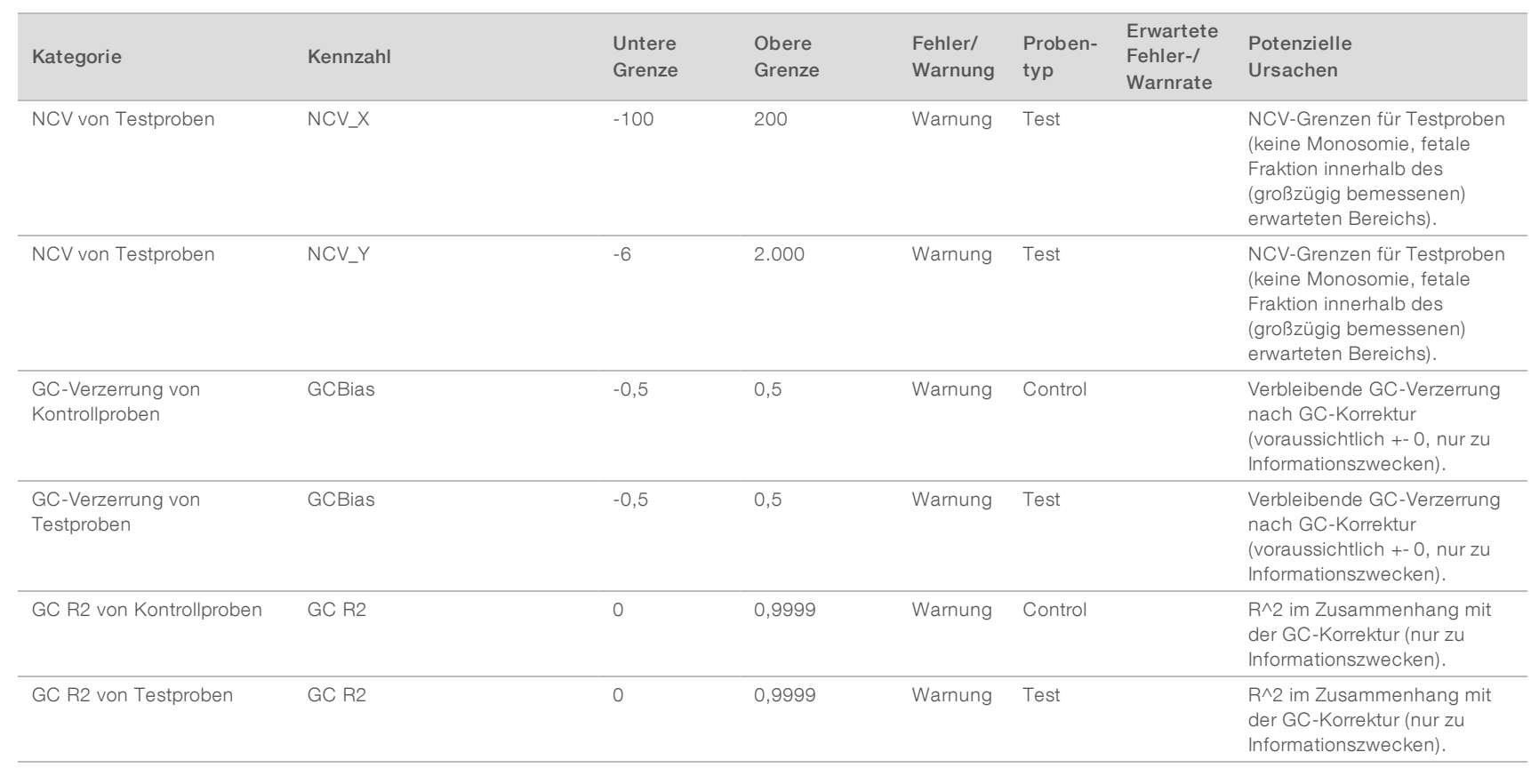

## <span id="page-61-0"></span>Methodenvergleichsstudie

<span id="page-61-1"></span>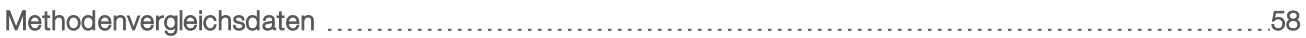

### Methodenvergleichsdaten

Für diese Studie wurden zuvor vorbereitete Bibliotheken aus 105 Plasmaproben mithilfe der VeriSeq NIPT Analysis Software (16 Proben) resequenziert und verarbeitet. Diese Proben wurden vorher einem Verifi®- Testlauf unterzogen und in 7 Bibliotheken multiplexiert, die aus 14 maternalen Plasmaproben, 1 maternalen PoolPositivkontrollprobe sowie 1 Negativkontrolle (NTC) bestehen. [Tabelle 22](#page-61-2) zeigt die Probenzusammensetzung der einzelnen Bibliotheken.

Alle 98 einzelnen Nichtkontrollproben haben die Qualitätssicherung durchlaufen und wurden auf Übereinstimmung mit den Verifi-Ergebnissen analysiert. Jede Probe wurde auf Grundlage der NCV-Werte für Trisomie 13/18/21 (mithilfe eines Grenzwerts von NCV = 4) nach Vorhandensein von Chromosom Y (mithilfe eines Grenzwerts von NCV = 10) und nach Monosomie X (mithilfe eines Grenzwerts von NCV\_X = -4, bei Nichtvorhandensein von Chromosom Y) klassifiziert. Die Übereinstimmung insgesamt in Prozent zwischen VeriSeq NIPT und Verifi ist in [Tabelle 23](#page-61-3) dargestellt.

Es wurden zwei Abweichungen beobachtet. Vom Verifi-Test wurde Chromosom 13 als Trisomie 13 klassifiziert, von der Veriseq NIPT Analysis Software (16 Proben) hingegen als negativ. Zu einem späteren Zeitpunkt ausgewertete klinische Informationen zu dieser Probe belegten einen negativen Befund für Trisomie 13. Eine weitere Abweichung wurde für Trisomie 18 beobachtet. Für diese Probe standen keine Informationen auf Grundlage klinischer Ergebnisse zur Verfügung.

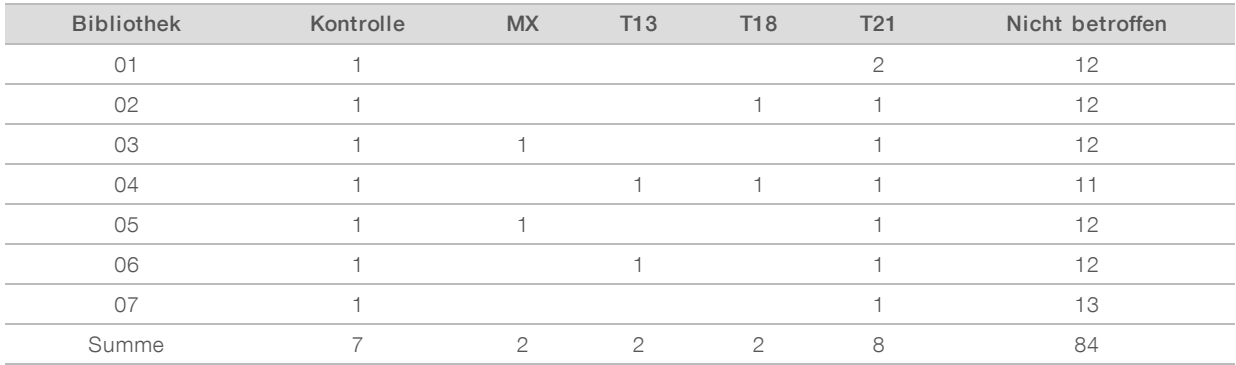

#### <span id="page-61-2"></span>Tabelle 22 Verteilung von Proben über Bibliotheken hinweg

#### <span id="page-61-3"></span>Tabelle 23 Übereinstimmung insgesamt in Prozent zwischen VeriSeq NIPT und Verifi

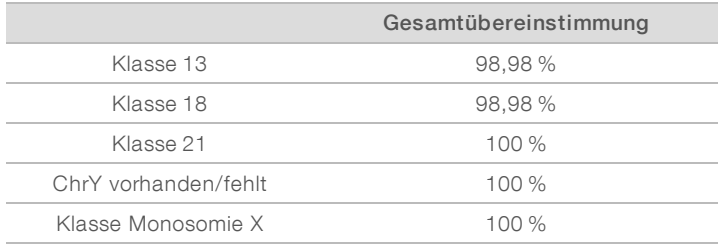

Dokument-Nr. 1000000012713 v05 DEU English Source: 1000000012693 v05 FÜR IN-VITRO-DIAGNOSTIK

## <span id="page-62-0"></span>Technische Unterstützung

Wenn Sie technische Unterstützung benötigen, wenden Sie sich bitte an den technischen Support von Illumina.

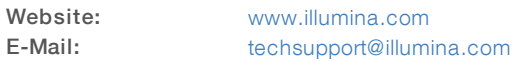

## Telefonnummern des Illumina-Kundendiensts

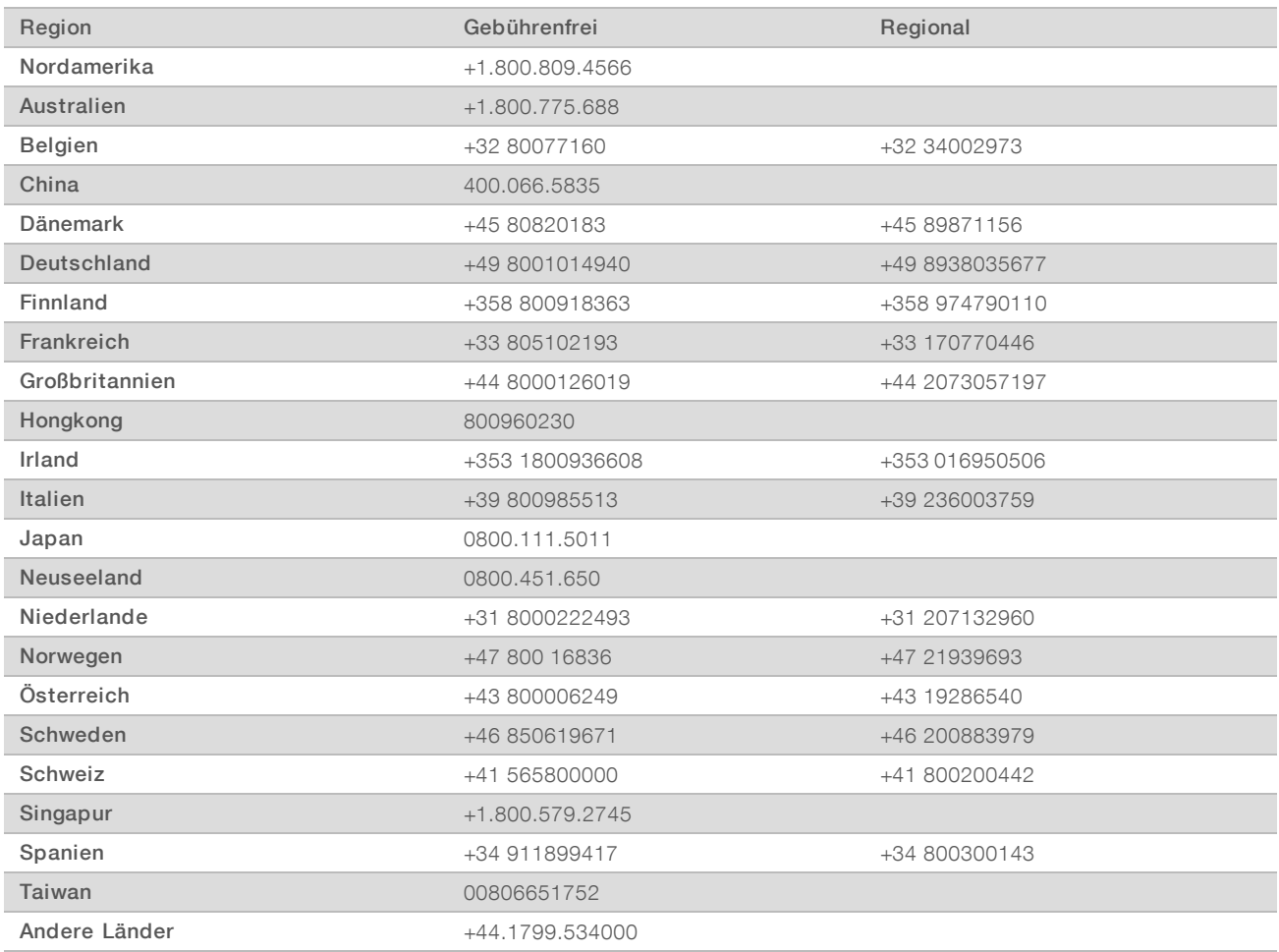

Sicherheitsdatenblätter (SDS, Safety Data Sheets) sind auf der Illumina-Website unter [support.illumina.com/sds.html](http://support.illumina.com/sds.html) verfügbar.

Die Produktdokumentation steht auf der Illumina-Website im PDF-Format zum Herunterladen zur Verfügung. Gehen Sie zu [support.illumina.com](http://www.illumina.com/support.ilmn), wählen Sie ein Produkt und wählen Sie anschließend Documentation & Literature (Dokumentation und Literatur).

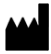

Illumina 5200 Illumina Way San Diego, Kalifornien 92122, USA +1.800.809.ILMN (4566) +1.858.202.4566 (außerhalb von Nordamerika) techsupport@illumina.com www.illumina.com

FÜR IN-VITRO-DIAGNOSTIK

© 2020 Illumina, Inc. Alle Rechte vorbehalten.

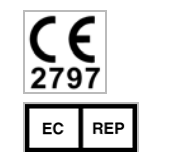

Illumina Netherlands B.V. Freddy van Riemsdijkweg 15 5657 EE Eindhoven The Netherlands

#### Australian Sponsor

**IVD** 

Illumina Australia Pty Ltd Nursing Association Building Level 3, 535 Elizabeth Street Melbourne, VIC 3000 Australia

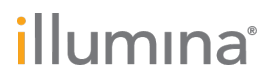